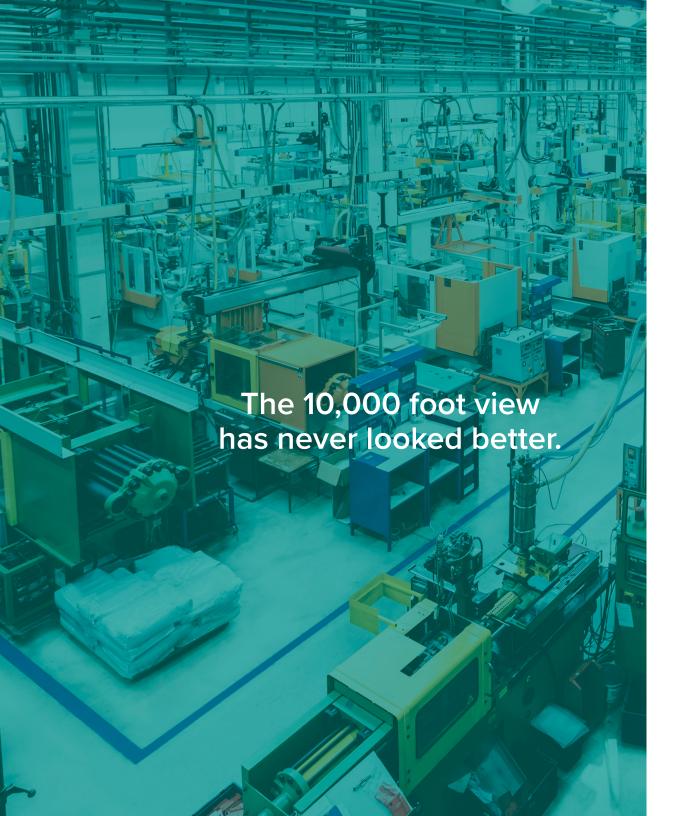

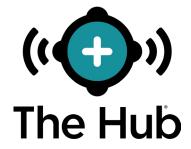

# SOFTWARE USER GUIDE

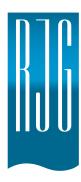

# Training and Technology for Injection Molding

Print Date 05.14.2018

Rev v3.0

The Hub® All rights reserved. © 2018 RJG, Inc.

# SOFTWARE USER GUIDE

| NTRODUCTION                    | Ш  | QUICK START GUIDE              | I    |
|--------------------------------|----|--------------------------------|------|
| DISCLAIMER                     | Ш  | THE HUB®                       | 2    |
| PRIVACY                        | Ш  | LOGIN                          | 3    |
| ALERTS                         | IV | VIEW JOBS, MACHINES, AND MOLDS | 4    |
| REQUIREMENTS                   | IV | ALERTS                         | 5    |
| PRODUCT OVERVIEW               | IV | JOB DETAILS OVERVIEW           | 6    |
| SOFTWARE ICONS AND NAVIGATION  | V  | JOB DETAILS—STATISTICS REPORT  | 7    |
| SOLI WARE ICONO AND NAVIGATION | •  | JOB DETAILS—TREND GRAPHS       | 8    |
|                                |    | REMOTE VIEW DEVICE             | 10   |
|                                |    | GENERATE REPORTS AND RECORDS   | - 11 |
|                                |    | JOB REPORTS                    | 11   |
|                                |    | SUMMARIES REPORTS              | 12   |
|                                |    | JOB CHANGES REPORT             | 13   |
|                                |    | MANAGE SETTINGS                | 13   |
|                                |    | SYSTEM SETTINGS                | 4    |
|                                |    | SYSTEM UPDATES                 | 15   |
|                                |    | CONNECTED COPILOT SYSTEMS      | 16   |
|                                |    | ACTIVATED CODILOT SYSTEMS      | 1.7  |

| OVERVIEW                      | 17 | USER TOOLS                    | 39 |
|-------------------------------|----|-------------------------------|----|
| The HUB                       | 18 | GRAPHS                        | 40 |
| DASHBOARD                     | 19 | JOB DETAILS—TRENDS GRAPHS     | 40 |
| MACHINE STATUS GRAPH          | 20 | REPORTS                       | 43 |
| PART QUALITY GRAPH            | 20 | MACHINES REPORT               | 43 |
| JOB DOWN TIME SUMMARY         | 21 | REPORTS: INTERNAL REPORTS     | 44 |
| JOB REJECT CYCLES SUMMARY     | 22 | REPORTS: AUDIT REPORTS        | 45 |
| MACHINES                      | 23 | JOB DETAILS STATISTICS REPORT | 46 |
| ALERTS                        | 24 | SUMMARIES REPORTS             | 47 |
| MACHINES REPORT               | 25 | JOB CHANGES REPORT            | 51 |
| REPORTS                       | 26 | SETTINGS                      | 53 |
| JOB DETAILS OVERVIEW          | 27 | SYSTEM SETTINGS               | 54 |
| JOB DETAILS—STATISTICS REPORT | 29 | SYSTEM                        | 55 |
| JOB DETAILS—TRENDS GRAPHS     | 30 | HARDWARE                      | 55 |
| REMOTE VIEW DEVICE            | 32 | SOFTWARE LICENSING            | 56 |
| SUMMARIES                     | 33 | UPDATES                       | 57 |
| CYCLE REPORTS                 | 33 | USER LIST                     | 58 |
| MOST ALARMS REPORT            | 34 | ROLE LIST                     | 59 |
| TIME REPORTS                  | 35 | PERMISSIONS—THE HUB           | 60 |
| MATCH REPORTS                 | 36 | PERMISSIONS—COPILOT™          | 61 |
| JOB CHANGES REPORT            | 37 | COPILOT SYSTEMS               | 62 |
|                               |    |                               |    |
|                               |    | CONNECTIONS                   | 63 |
|                               |    | TROUBLESHOOTING               | 65 |
|                               |    | KNOWLEDGE BASE                | 66 |
|                               |    | CUSTOMER SUPPORT              | 67 |

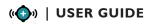

# INTRODUCTION

Read, understand, and comply with all following instructions. This guide must be kept available for reference at all times.

#### **DISCLAIMER**

Inasmuch as RJG, Inc. has no control over the use to which others may put this material, it does not guarantee that the same results as those described herein will be obtained. Nor does RJG, Inc. guarantee the effectiveness or safety of any possible or suggested design for articles of manufacture as illustrated herein by any photographs, technical drawings, and the like. Each user of the material or design or both should make his own tests to determine the suitability of the material or any material for the design as well as the suitability of the material, process, and/or design for his own particular use. Statements concerning possible or suggested uses of the material or designs described herein are not to be construed as constituting a license under any RJG, Inc. patent covering such use or as recommendations for use of such material or designs in the infringement of any patent.

#### **PRIVACY**

Designed and developed by RJG, Inc. Manual design, format and structure copyright 2018 RJG, Inc. content documentation copyright 2018 RJG, Inc. All rights reserved. Material contained herein may not be copied by hand, mechanical, or electronic means, either whole or in part, without the express written consent of RJG, Inc. Permission will normally be granted for use in conjunction with inter-company use not in conflict with RJG's best interests.

## **ALERTS**

The following three alert types are used as needed to further clarify or highlight information presented in the manual:

Q

#### **TERM**

A definition or clarification of a term or terms used in the text.

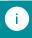

**NOTE** A note provides additional information about a discussion topic.

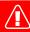

**CAUTION** A caution is used to make the operator aware of conditions that can cause damage to equipment and/or injury to personnel.

# **REQUIREMENTS**

# To use this product, the following is required:

- Computer with Network Access
- Networked CoPilot<sup>™</sup> Systems

#### **PRODUCT OVERVIEW**

The Hub<sup>™</sup> provides summary and detail reports of networked molds and machines with installed CoPilot systems, along with the following:

- Overall machine performance and status
- Mold settings
- Alarms or issues
- Historical CoPilot data backup
- Individual machine processes and trends\*

\*for The Hub with trends license only.

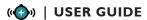

# **SOFTWARE ICONS AND NAVIGATION**

The following details commonly used icons and their functions in The Hub's software.

| ОВЈЕСТ   | FUNCTION          | DESCRIPTION                                                                                               |
|----------|-------------------|----------------------------------------------------------------------------------------------------|
| ((•••))  | Reload Page       | Click the object to reload<br>The Hub Dashboard view.                                                     |
| *        | Settings          | Click the object to view available settings for the current item.                                         |
| <b>%</b> | Connection Status | Click the object to view pop-up window detailing connection status of system, machines, jobs, and alerts. |
| ×        | Exit Window       | Click the object to exit an open window.                                                                  |
|          | Print Window      | Click the object to print the current window.                                                             |

| ОВЈЕСТ | FUNCTION                         | DESCRIPTION                                                                                                    |
|--------|----------------------------------|----------------------------------------------------------------------------------------------------|
|        | Check Box                        | Click the object to select or deselect.                                                                          |
|        | Expand                           | Click the object to expand the selection.                                                                        |
| C      | Reset Defaults                   | Click the object to reset any settings in the current window to the default.                                     |
|        | Select Columns/<br>Select Graphs | Click the object to view and select optional table columns. Click the object to view and select optional graphs. |
|        | Reorder                          | Click, hold, and drag the object to reorder the selection.                                                       |
|        | Delete                           | Click the object to remove the selection.                                                                        |

| ОВЈЕСТ                    | FUNCTION                          | DESCRIPTION                                                                                                    |
|---------------------------|-----------------------------------|----------------------------------------------------------------------------------------------------|
| <u>.i.l</u>               | Show Job Details                  | Click the object to view Job<br>Details pop-up window,<br>including overview, statistics,<br>and trends.                                                        |
|                           | Sort Column                       | Click a table heading to sort<br>the contents alphabetically<br>or numerically, click again<br>to change sorting by either<br>ascending or descending<br>order. |
| Display: 10 ▼             | Display<br>More/Less              | Click the drop-down box to select the number of items to view, either 10, 25, 50, or 100.                                                                       |
| Previous 1 2 3 4 5 9 Next | Navigate to<br>Previous/Next Page | Click a page number to<br>navigate to that page, or click<br>the Previous or Next buttons<br>to view the previous or next<br>page.                              |
|                           | Remote View<br>Device             | Click the icon to remote view the associated device.                                                                                                    |

| ОВЈЕСТ | FUNCTION                                                    | DESCRIPTION                                                                                         |
|--------|-------------------------------------------------------------|----------------------------------------------------------------------------------------------------|
|        | Date Range                                                  | Click on the object to select a start or end date to filter records.                                |
| Q      | Filter by Keyword<br>or Phrase                              | Click in the field next to the object and enter a keyword or phrase by which to filter the records. |
|        | Connected/<br>Activated & Not<br>Connected/Not<br>Activated | The object indicates a connection or activation status.                                             |
| 8      | Information                                                 | Hover the mouse pointer over the object for additional information.                                 |
| 8      | User Guide                                                  | Click the object to view the<br>User Guide.                                                         |

# **QUICK START GUIDE**

| THE HUB™                       | 2  |
|--------------------------------|----|
| LOGIN                          | 3  |
| VIEW JOBS, MACHINES, AND MOLDS | 4  |
| ALERTS                         | 5  |
| JOB DETAILS OVERVIEW           | 6  |
| JOB DETAILS—STATISTICS REPORT  | 7  |
| JOB DETAILS—TREND GRAPHS       | 8  |
| REMOTE VIEW DEVICE             | 10 |
| GENERATE REPORTS AND RECORDS   | 11 |
| JOB REPORTS                    | П  |
| SUMMARIES REPORTS              | 12 |
| JOB CHANGES REPORT             | 13 |
| MANAGE SETTINGS                | 13 |
| SYSTEM SETTINGS                | 14 |
| SYSTEM UPDATES                 | 15 |
| CONNECTED COPILOT SYSTEMS      | 16 |
| ACTIVATED COPILOT SYSTEMS      | 16 |

# THE HUB®

To view The Hub process data networking software, open Google Chrome.

Enter | the assigned IP address or domain in the 2 browser address bar.

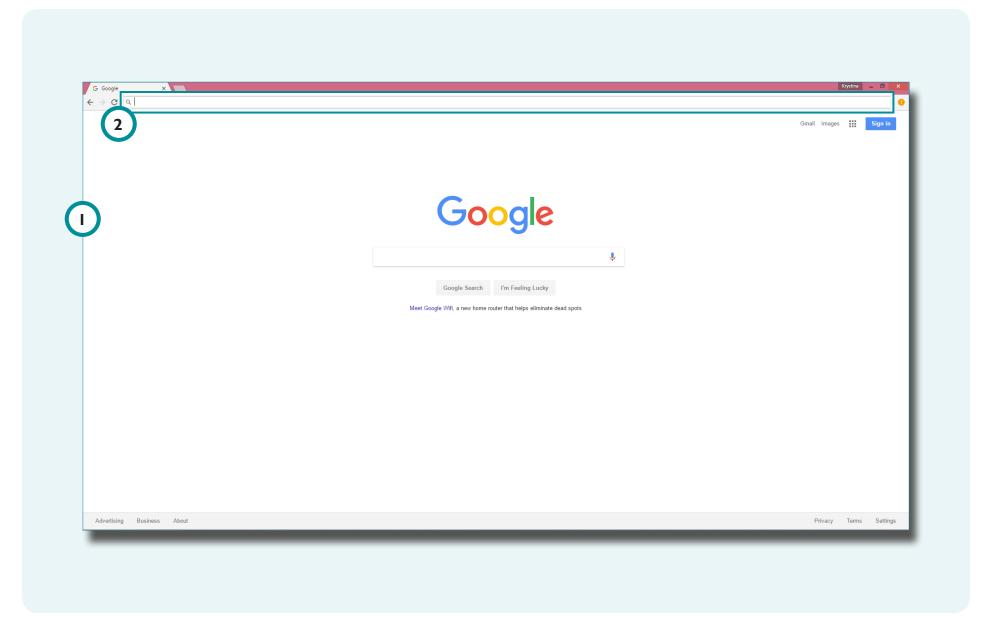

#### LOGIN

# Enter the assigned 1 username and 2 password, then click \* the 3 Sign In button to log in to the Hub.

Users without usernames and passwords may view the dashboard only; click the 4 View Dashboard button to view the Dashboard.

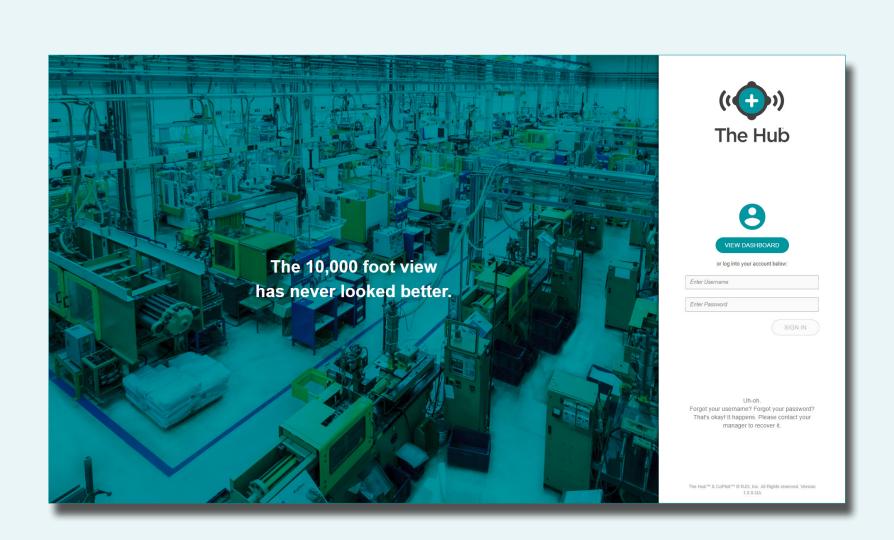

# **VIEW JOBS, MACHINES, AND MOLDS**

The Hub **1** Dashboard provides facility overviews.

The 2 navigation bar provides navigation between the Dashboard, Machines, Reports, and Summaries views.

Click the 3 Machines tab on the navigation bar to view machine information, the 4 Reports tab to view job histories, the 5 Summaries tab to view job summaries, or the 1 Dashboard tab to return to the facility overview.

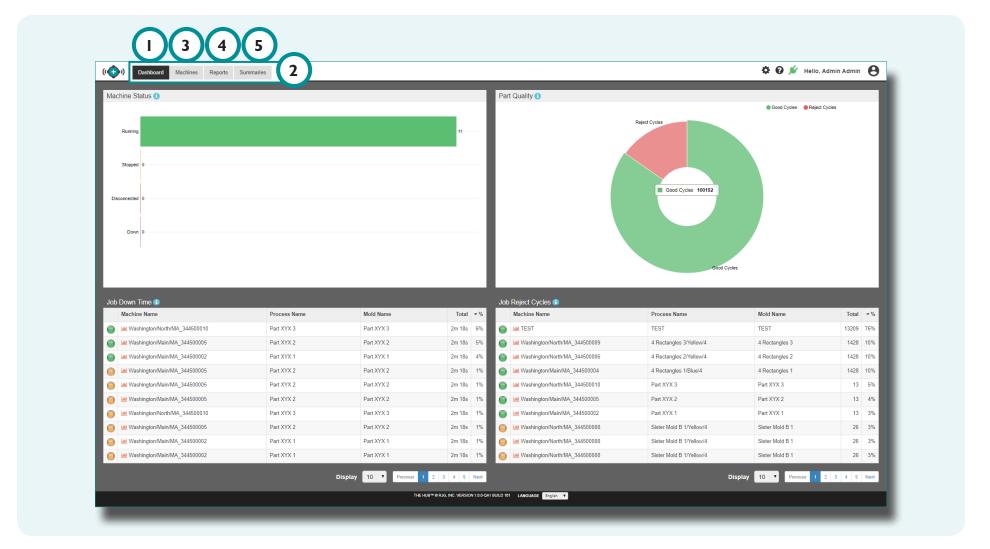

#### **ALERTS**

Alerts provide notifications for five critical machine conditions.

Click \( \) Machines on the navigation bar. The number of 2 Alerts (if any) will be indicated in the alerts icon.

Click ★ the 2 Alerts icon to view an expanded 3 Alerts summary.

Click ★ the 4 check boxes to select/deselect which alert types to display.

Click Clear next to the alert information to clear the alert; Click Clear All to clear every alert.

Click the printer icon to print the alerts. Click the exit icon to exit without clearing the alert(s).

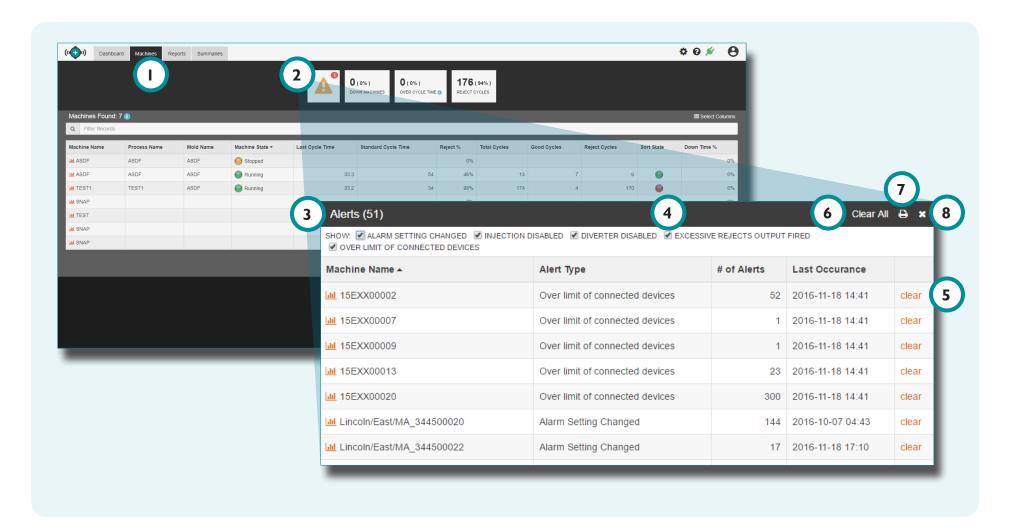

# **JOB DETAILS OVERVIEW**

Click a machine name in the Dashboard Job Down Time or Job Reject Cycles summary, Machines report, Reports view, or any Summaries report to view 2 Job Details Overview for a specific machine.

Mouse over ↑ the Job Details 3 History bar to view Cycle Date/Time, Cycle Time (length), Alarm State, Sort State, and Alarm(s) for data points in the last 100 cycles of the machine's job history.

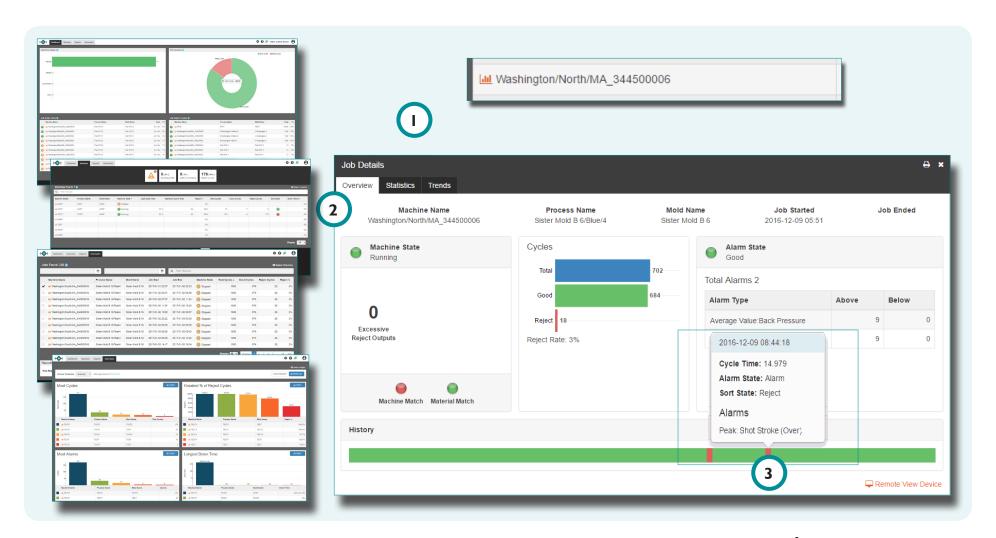

## JOB DETAILS—STATISTICS REPORT

From the 1 Job Details pop-up window, click the 2 Statistics tab to select 3 job cycle data statistics to view or print.

Click ↑ a 3 job cycle data statistic to expand to view 4 cycle data types.

Click ★ a check box to select the desired 4 cycle data types.

Click ★ a check box to select the desired 5 Display Fields.

Enter | the desired 6 Cycles Back and 7 Standard Deviation Multiplier at the top of the window, if desired.

Click ★ the 8 settings icon to collapse the 5 Display Fields.

Click the 9 printer icon to print the selected statistics.

Click the 100 exit icon to dismiss the selected statistics.

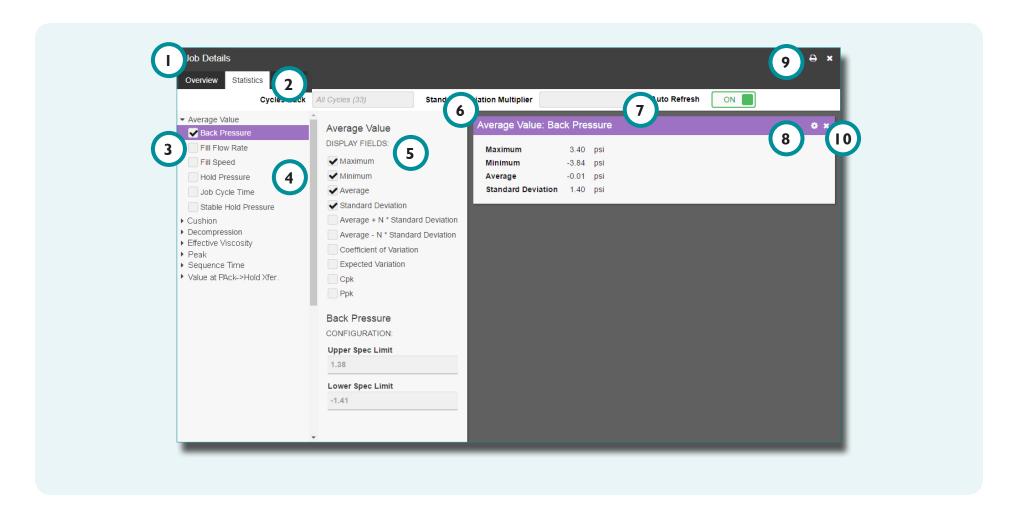

#### JOB DETAILS—TREND GRAPHS

From the Job Details pop-up window, **click** the Trends tab to view configurable Trend Graphs.

**NOTE** Must have The Hub Trends license to view trend graphs.

Click \* 2 Show Alarm Events, Show Alarm Changes, OR Show Alarm Levels to view trends with alarm events, changes, or levels for the selected machine, or perform the following to view user-selected job data trends.

Click the 3 Add/Remove Trends button to expand and view 4 cycle data trends. Click to on a check box to select the desired 4 cycle data trends.

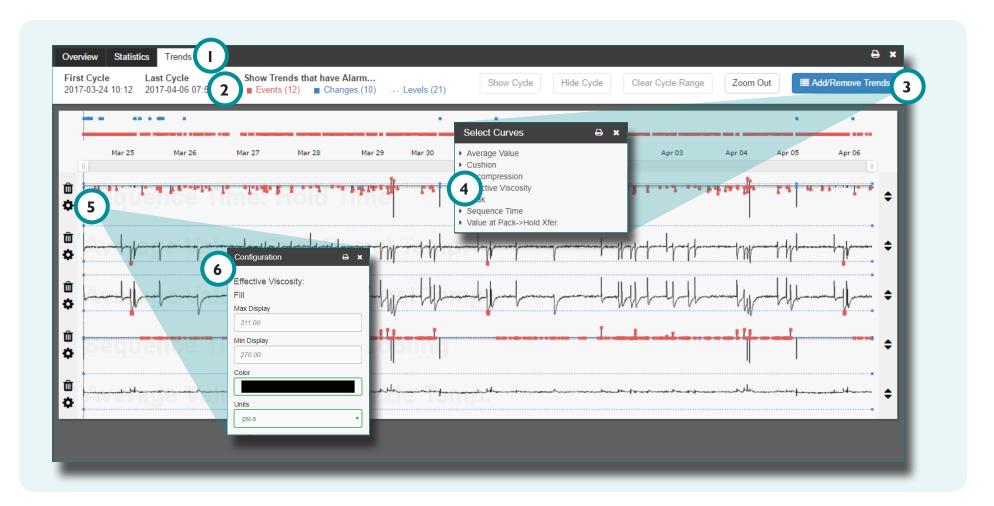

# JOB DETAILS—TREND GRAPHS (continued)

Click the delete icon to dismiss the selected trend graph. Any selected job data types and curves for the selected machine will remain selected for that machine each time trends are viewed until the data types or curves are dismissed.

Click ♣, hold, and drag the 2 double arrows on the left of a graph to reorder the graphs.

Click ♣, hold, and drag the 3 trend graph bars to select a specific time range of data.

Click \* 4 Zoom Out to view all data.

Click the 5 printer icon to print the selected graphs, or click the 6 exit icon to close the Job Details pop-up window.

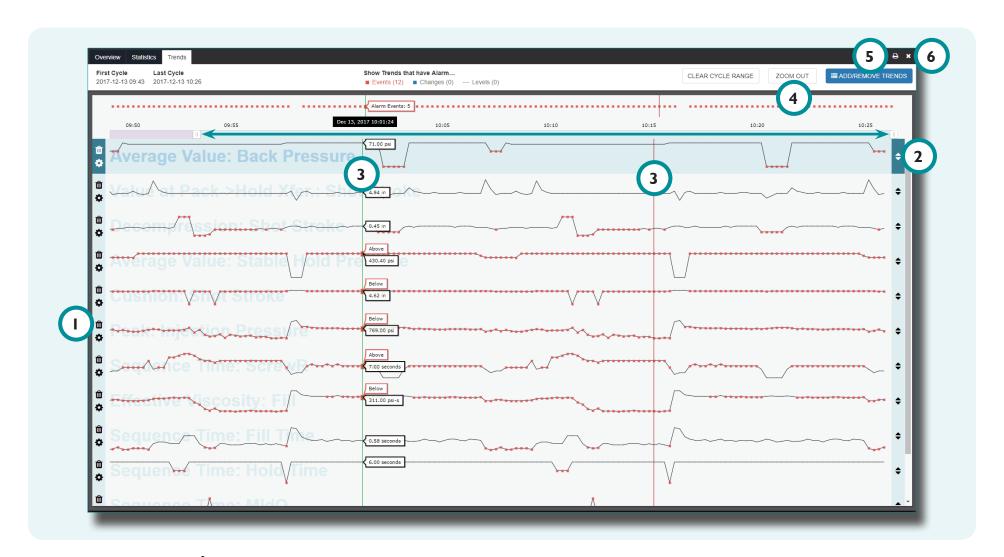

#### REMOTE VIEW DEVICE

i N

**NOTE** The current CoPilot process may not be running the same job as selected; if this is the case, the Remote View Device link will indicate the processes do not match.

view, or any Summaries report to view 2 Job Details for a specific machine.

Click 3 Remote View Device in the bottom right-hand corner of the 2 Job Details pop-up window to view the selected machine's current CoPilot 4 screen.

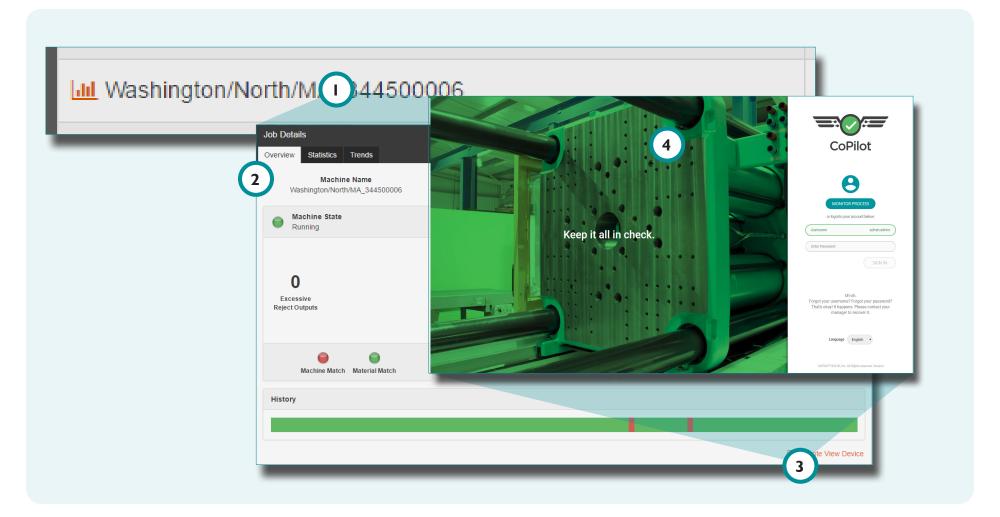

#### **GENERATE REPORTS AND RECORDS**

Generate printable reports and graphs from the Reports and Summaries views.

# **JOB REPORTS**

Click ★ the Reports tab on the navigation bar.

Click the 2 check boxes to select the desired machine(s).

Click ★ Run Report: 3 Internal or Audit at the bottom of the lobs view.

The selected 4 report will display in a pop-up window.

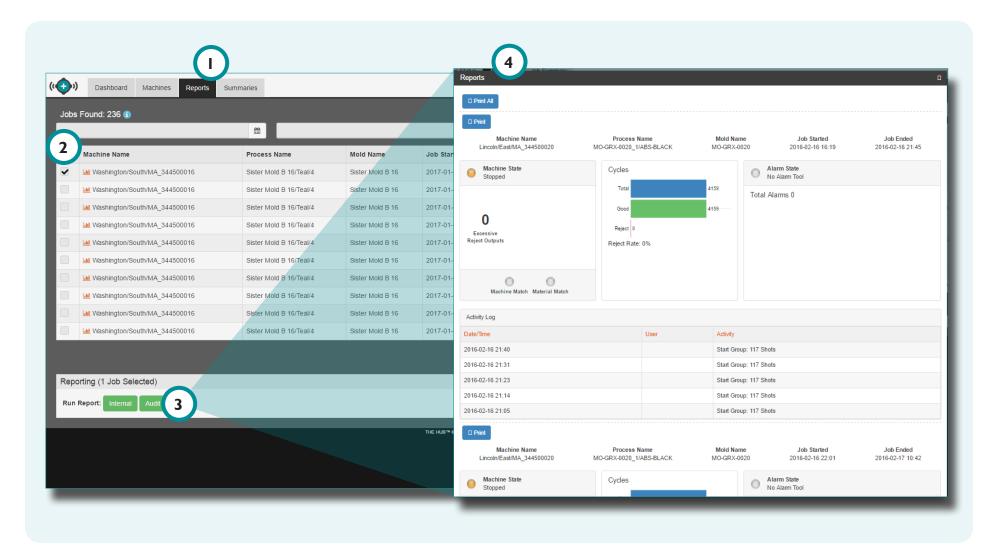

#### **SUMMARIES REPORTS**

The Summaries view provides nine pre-populated reports, including the following:

- Most Cycles
- Greatest Percent (%) Reject Cycles
- Most Alarms
- Longest Down Time

- Longest Run Time
- Exceeded Cycle Time
- Machine Out of Match
- Material Out of Match
- Mold Out of Match

Click ★ the 2 Print button in upper right-hand corner of a report to print the report.

Click ★ the ③ Print All button in upper right-hand corner of the Summaries view to print all reports.

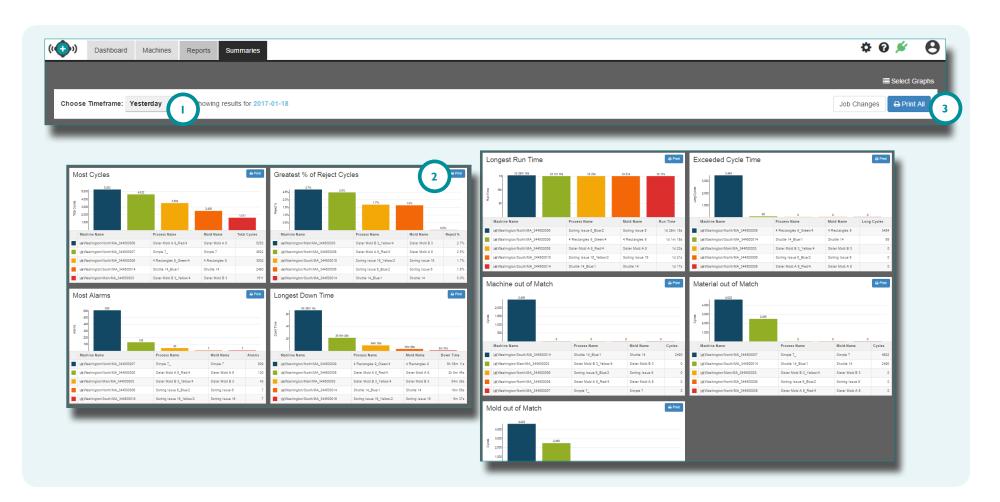

# **JOB CHANGES REPORT**

The Job Changes report displays each job, alarm settings, and diverter change made during the selected time period.

Click 1 Choose Timeframe: drop-down menu in upper left-hand corner of the Summaries view to select the data date range (Yesterday, Last Hour, Last Week, or Last Month).

Click the 2 Job Changes button in the upper right-hand

corner of the Summaries view. The selected 3 report will display in a pop-up window.

Click ★ a check box to select or deselect the 4 Job Changes types.

Click the 5 printer icon to print the selected statistics.

Click the 6 exit icon to dismiss the selected statistics.

#### **MANAGE SETTINGS**

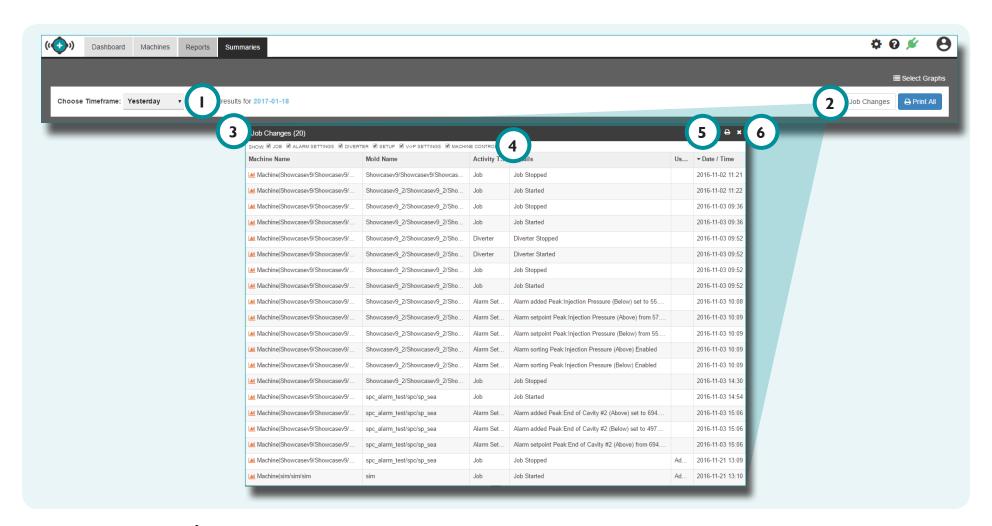

#### **SYSTEM SETTINGS**

The System Settings page provides The Hub system, hardware, software, and licensing information.

System information includes status, status details, and device limit. Hardware information includes the hardware identification and serial number. Software information includes the version and build numbers. Licenses information includes the core and trends information, and license addition capability.

Click the 1 Settings button and then click 2 System Settings from the drop-down menu to view 3 System Configuration.

Paste 1 4 license text in the provided field; click the 5 Apply License button to apply the new licensing.

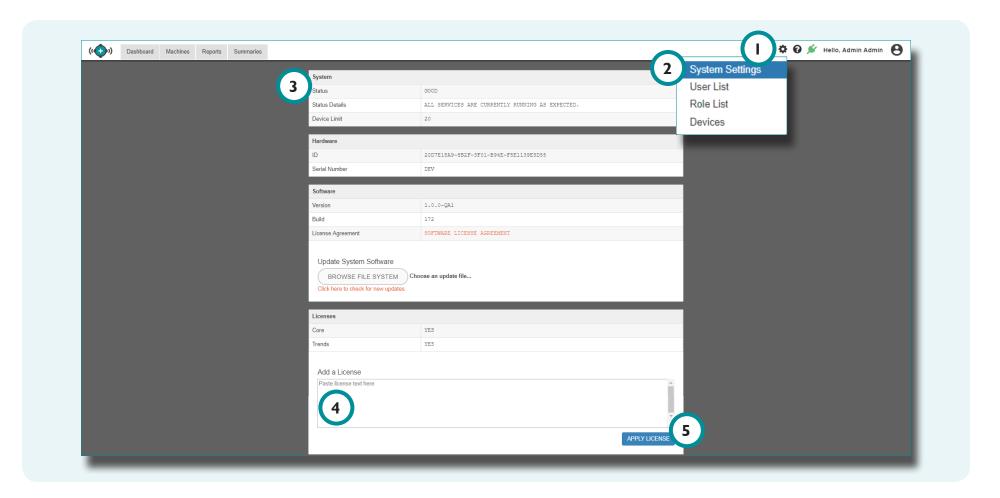

#### SYSTEM UPDATES

Keep The Hub software up-to-date.

Click the Settings icon, then click 2 System Settings from the drop-down menu. Click the 3 Browse File System button to browse for an update file.

Select the 4 update file (.UPD) from the window, then click the 5 Open button. Click the 6 Install Update button.

The Hub will update, and will be inaccessible until completed; an 7 update notification will appear across the top of the page.

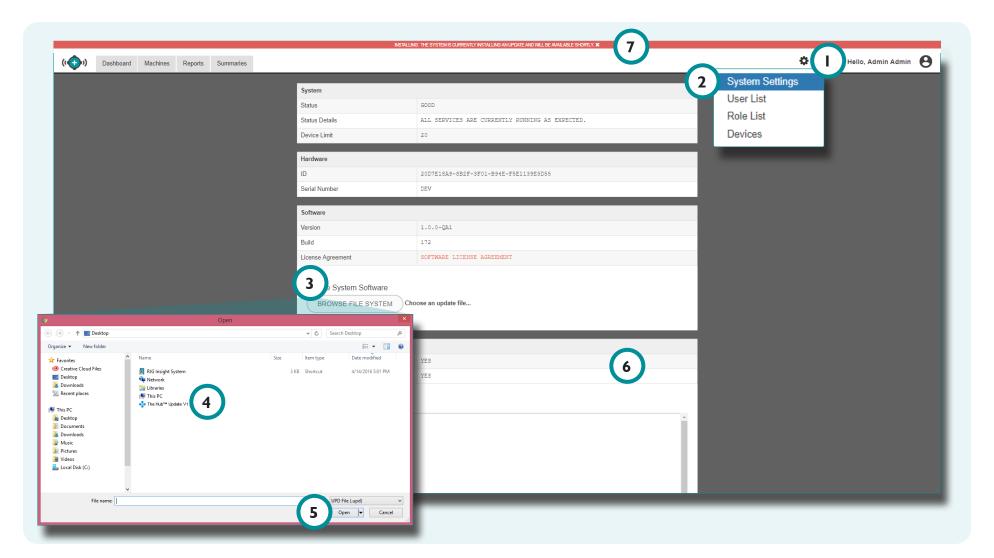

#### CONNECTED COPILOT SYSTEMS

View CoPilot systems connected to The Hub.

Click 1 Devices from the Settings icon drop-down menu.

Any CoPilot system connected to The Hub will display the

2 Connected Icon in the 3 Connected column. If the 3

Connected column is not visible, click 1 Select Columns and then click 1 the check box next to 5 Connected to select it for viewing.

#### ACTIVATED COPILOT SYSTEMS

View CoPilot systems activated on The Hub.

Click 1 Devices from the Settings icon drop-down menu.

Any CoPilot systems activated on The Hub will display the 6

Activated Icon in the 7 Activated column. If the 7 Activated column is not visible, click 4 Select Columns and then click the check box next to 8 Activated to select it for viewing.

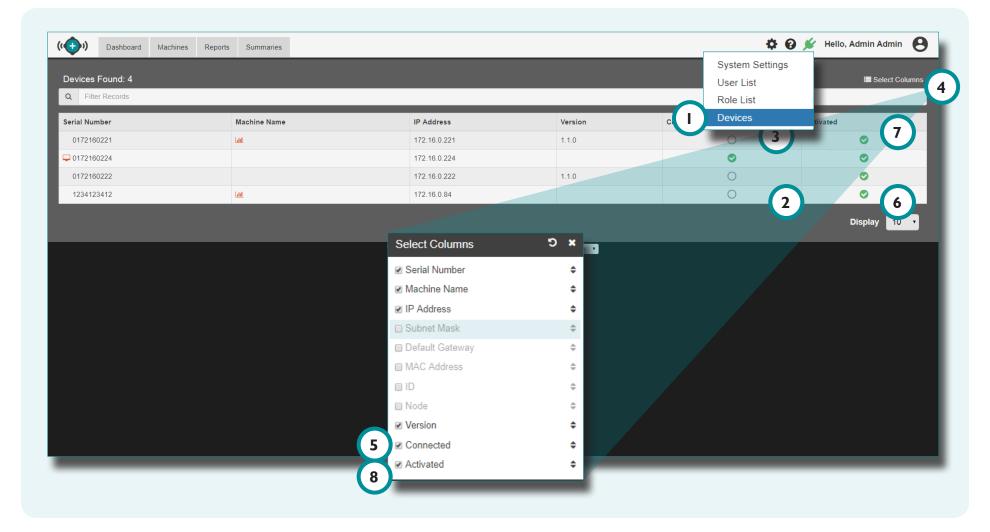

# **OVERVIEW**

| The HUB                       | 18 |
|-------------------------------|----|
| DASHBOARD                     | 19 |
| MACHINE STATUS GRAPH          | 20 |
| PART QUALITY GRAPH            | 20 |
| JOB DOWN TIME SUMMARY         | 21 |
| JOB REJECT CYCLES SUMMARY     | 22 |
| MACHINES                      | 23 |
| ALERTS                        | 24 |
| MACHINES REPORT               | 25 |
| REPORTS                       | 26 |
| JOB DETAILS OVERVIEW          | 27 |
| JOB DETAILS—STATISTICS REPORT | 29 |
| JOB DETAILS—TRENDS GRAPHS     | 30 |
| REMOTE VIEW DEVICE            | 32 |
| SUMMARIES                     | 33 |
| CYCLE REPORTS                 | 33 |
| MOST ALARMS REPORT            | 34 |
| TIME REPORTS                  | 35 |
| MATCH REPORTS                 | 36 |
| JOB CHANGES REPORT            | 37 |

# The HUB

The Hub has four main pages, or views, where users can access data, view graphs and records, and generate reports.

Dashboard

The Dashboard view provides an overall view of the machine status and part quality in the network.

2 Machines

The Machines view provides a detailed view of each machine and machine status in the network.

3 Reports

The Reports view provides a record of Jobs by machine

4 Summaries

The Summaries view provides nine pre-populated, printable mini-reports selectable by time frame.

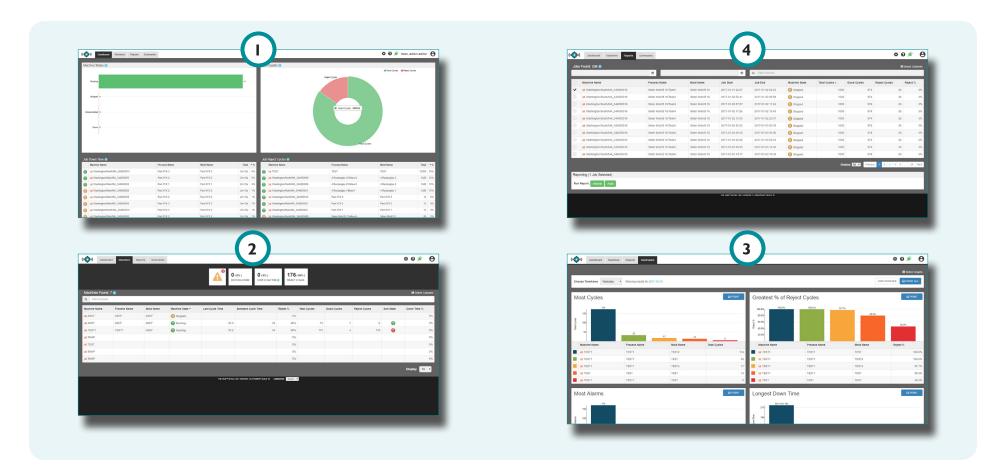

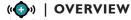

#### **DASHBOARD**

The Dashboard provides an overall view of machine status and part quality in the network in the following graphs and summaries:

- Machine Status Graph
- 3 Job Down Time Summary
- 2 Part Quality Graph
- 4 Job Reject Cycles Summary

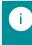

**NOTE** The Dashboard displays job data from jobs that have been active within the past 24 hours.

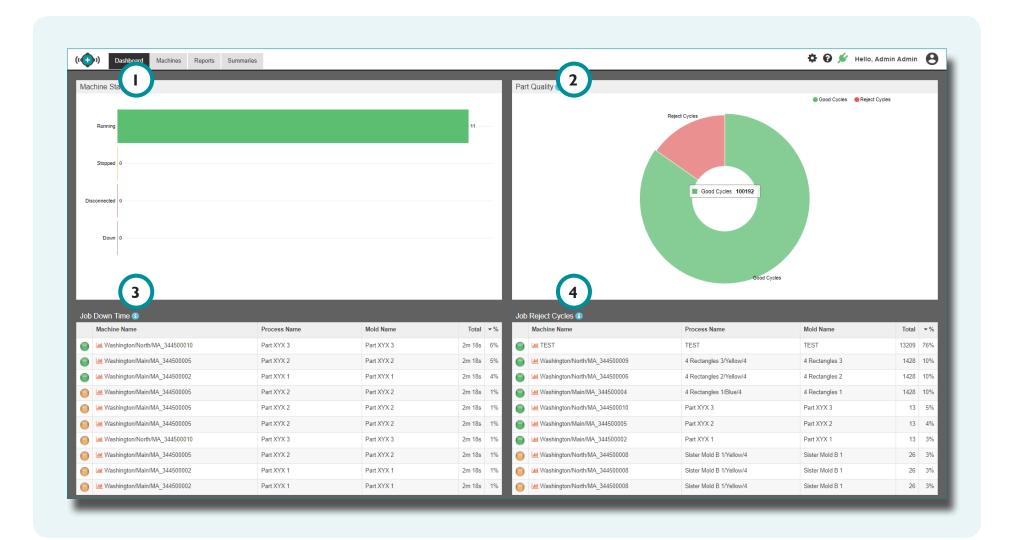

#### **MACHINE STATUS GRAPH**

The Machine Status graph displays—in real-time—the number of

- running,
- stopped,
- · disconnected, and
- down

machines in the facility.

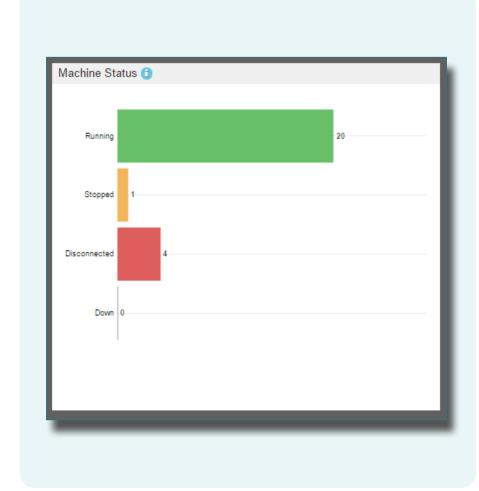

## **PART QUALITY GRAPH**

The Part Quality graph displays the number of

- good,
- suspect, and
- reject

cycles from jobs that have been active within the past 24 hours. **Mouse over** \( \bar{\chi} \) the cycles in the graph to view the number of good, suspect, or reject cycles.

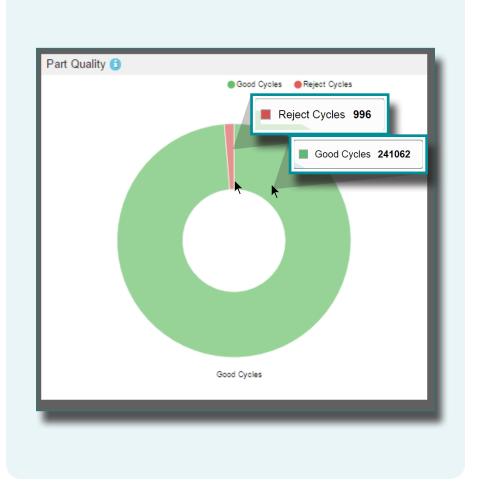

#### **JOB DOWN TIME SUMMARY**

The Job Down Time summary provides a table view of each job that has been active within the past 24 hours, and lists the following:

Machine Name

4 Total Down Time

2 Process Name

5 Down Time Percent (%)

3 Mold Name

# Down Time

The length of time a machine is idle while a job is running. **Total Down Time** is the length of time a machine is down over the duration of a job, measured in hours, minutes, and seconds, or days. **Down Time Percent (%)** is the percentage of time that the machine is down compared to its full run time duration from start to stop.

| Job | Down Time (1)  Machine Name   | Process Name 2 | Mold Name  | ▼ Total | %  |
|-----|-------------------------------|----------------|------------|---------|----|
| 0   | Washington/North/MA_344500009 | Part XYX 3     | Part XYX 3 | 2m 18s  | 4% |
| 0   | Washington/North/MA_344500008 | Part XYX 2     | Part XYX 2 | 2m 18s  | 3% |
|     | Washington/North/MA_344500009 | Part XYX 3     | Part XYX 3 | 2m 18s  | 1% |
| 0   | Washington/North/MA_344500008 | Part XYX 2     | Part XYX 2 | 2m 18s  | 1% |
| 0   | Washington/Main/MA_344500003  | Part XYX 1     | Part XYX 1 | 2m 18s  | 1% |
| 0   | Washington/North/MA_344500009 | Part XYX 3     | Part XYX 3 | 2m 18s  | 1% |
| 0   | Washington/North/MA_344500008 | Part XYX 2     | Part XYX 2 | 2m 18s  | 1% |
| 0   | Washington/Main/MA_344500003  | Part XYX 1     | Part XYX 1 | 2m 18s  | 1% |
| 0   | Washington/North/MA_344500009 | Part XYX 3     | Part XYX 3 | 2m 18s  | 1% |
| 0   | Washington/North/MA_344500009 | Part XYX 3     | Part XYX 3 | 2m 18s  | 1% |

# **JOB REJECT CYCLES SUMMARY**

The Job Reject Cycles summary provides a table view of each job that has ran within the past 24 hours, and lists the following:

Machine Name

4 Total Reject Cycles

2 Process Name

5 Reject Percent (%)

3 Mold Name

# Reject Cycles

Cycles which produce unusable parts. **Total Reject Cycles** is the count of reject cycles a machine produces during operation. **Reject Percent (%)** is the percentage of reject cycles that the machine produces during operation.

| Job | Reject Cycles 🔋               |                          |                 |       |    |
|-----|-------------------------------|--------------------------|-----------------|-------|----|
|     | Machine Name                  | Process Name 2           | Mold Name       | Total | %  |
|     | Washington/North/MA_344500007 | Sister Mold B 2/Blue/4   | Sister Mold B 2 | 26    | 3% |
|     | Washington/East/MA_344500019  | Sister Mold B 4/Red/4    | Sister Mold B 4 | 26    | 3% |
|     | Washington/South/MA_344500015 | Sister Mold B 3/Yellow/4 | Sister Mold B 3 | 26    | 3% |
|     | Washington/Main/MA_344500002  | Sister Mold B 1/Red/4    | Sister Mold B 1 | 26    | 3% |
|     | Washington/North/MA_344500007 | Sister Mold B 2/Blue/4   | Sister Mold B 2 | 26    | 3% |
|     | Washington/South/MA_344500015 | Sister Mold B 3/Yellow/4 | Sister Mold B 3 | 26    | 3% |
|     | Washington/East/MA_344500019  | Sister Mold B 4/Red/4    | Sister Mold B 4 | 26    | 3% |
|     | Washington/Main/MA_344500002  | Sister Mold B 1/Red/4    | Sister Mold B 1 | 26    | 3% |
|     | Washington/North/MA_344500007 | Sister Mold B 2/Blue/4   | Sister Mold B 2 | 26    | 3% |
|     | Washington/South/MA_344500015 | Sister Mold B 3/Yellow/4 | Sister Mold B 3 | 26    | 3% |

#### **MACHINES**

The Machines view provides details of each machine in the network, including the following:

- Alerts
- 2 Down Machines Percent (%)
- 3 Over Cycle Time Percent (%)
- 4 Reject Cycles Count and Percent (%)
- Status Report

**NOTE** The Machines view displays every networked machine in the facility, regardless of current state (running, stopped, down, or disconnected).

# Over Cycle

Cycles which are longer than the targeted cycle time. Over Cycle Time Percent (%) is the percentage of time a machine is running over cycle during operation. The Hub shows the Over Cycle Time Percent of the total number of machines.

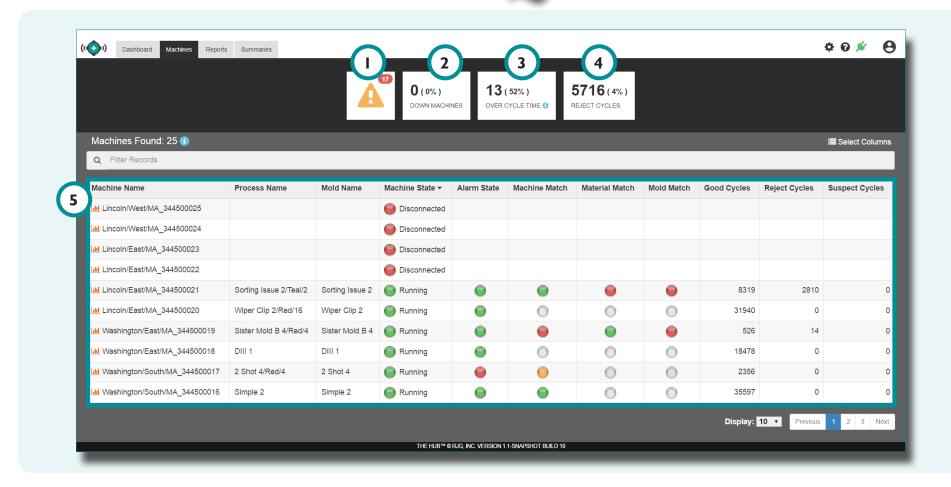

#### **ALERTS**

The 1 Alerts icon provides the number of machine-related alerts (if any) which may require troubleshooting. Five separate alerts may occur: Alarm Setting Changed, Diverter Disabled, Excessive Rejects Output Fired, Injection Disabled, and Over Limit of Connected Devices. Click the 1 Alerts icon to view 2 an expanded summary of the machine-related alerts including:

3 Machine Name

5 Number (#) of Alerts

4 Alert Type

6 Last Occurrence

Click 7 Clear next to the alert information to clear the alert. Click 8 Clear All to clear every alert. Click 4 the 9 printer button to print the alerts. Click 4 the 10 exit button to exit without clearing the alert(s).

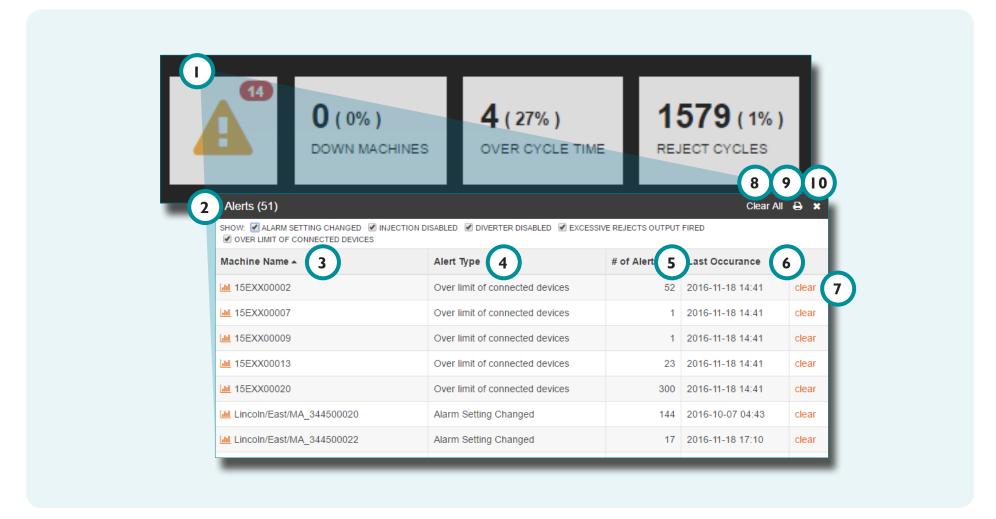

#### **MACHINES REPORT**

The Machines report provides the following 22 machine, mold, and job variables:

- Alarm State
- Down Time
- Down Time Percent (%)
- Good Cycles

- IP Address
- Last Cycle Time
- Machine Match
- Machine Name

- Machine State
- Material Match
- Mold Match
- Mold Name
- Process Name
- Reject Percent (%)
- Reject Cycles

- Run Time
- Serial Number
- Sort State
- Standard Cycle Time
- Suspect Cycles
- Total Cycles
- Version

| Machine Name ▼                         | Process Name            | Mold Name        | Machine State | Alarm State | Mold Match | Reject % | Down Time % |
|----------------------------------------|-------------------------|------------------|---------------|-------------|------------|----------|-------------|
| Washington/South/MA_344500077          | Sister Mold B 77_Teal/4 | Sister Mold B 77 | Running       |             |            | 3%       | 09          |
| Washington/South/MA_344500076          | Sister Mold B 76_Blue/4 | Sister Mold B 76 | Stopped       |             |            | 0%       | 0'          |
| Usshington/South/MA_344500075          | Shuttle 75_Blue/1       | Shuttle 75       | Running       |             |            | 0%       | 0           |
| ևև Washington/South/MA_344500074       | Sister Mold A 74_Teal/4 | Sister Mold A 74 | Running       |             |            | 2%       | 9           |
| Washington/South/MA_344500073          | Shuttle 73_Teal/1       | Shuttle 73       | Stopped       |             |            | 0%       | C           |
| Washington/South/MA_344500072          |                         |                  | Disconnected  |             |            | 0%       | C           |
| <u>⊪</u> Washington/South/MA_344500017 | MM2 17_                 | MM2 17           | Running       |             |            | 0%       | 2           |
| washington/South/MA_344500016          | Sister Mold B 16_Blue/4 | Sister Mold B 16 | Stopped       |             |            | 0%       | (           |
| Washington/South/MA_344500015          | Sister Mold B 15_Red/4  | Sister Mold B 15 | Running       |             |            | 3%       | (           |
| Washington/South/MA_344500014          | Simple 14_              | Simple 14        | Down          |             |            | 0%       | 1           |

## **REPORTS**

The Reports view provides records of all job histories and generates:

- rates:
- 2 Job Details Statistics
- 3 Job Details Trends Graphs

Job Details Overview

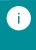

**NOTE** Must have The Hub Trends license to view trend and cycle graphs.

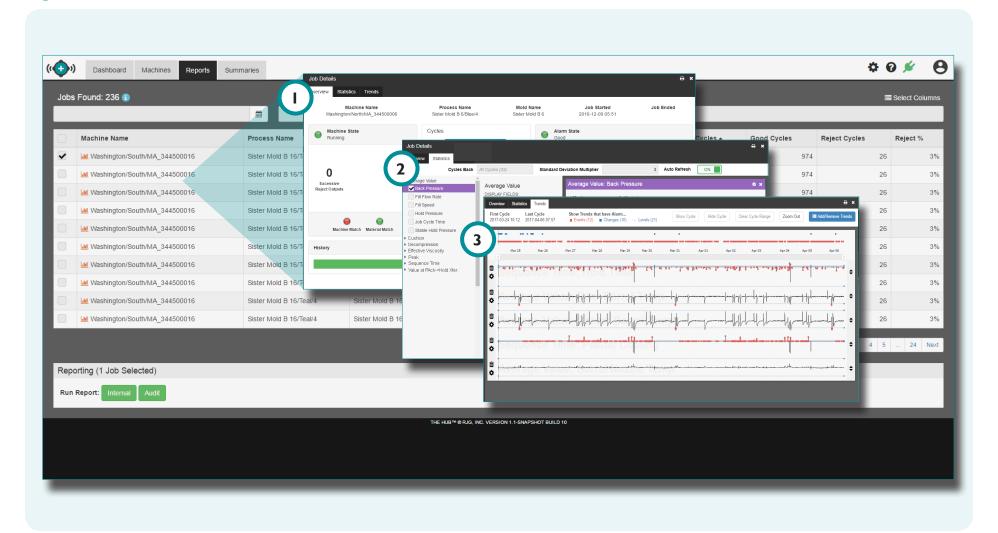

# **JOB DETAILS OVERVIEW**

The Job Details pop-up window provides machine, process, mold, and job information, and the following:

Machine State

4 History

2 Sort State

5 Statistics

3 Alarm State

To view Job Details, **Click** on the desired 6 machine name in the Reports summary. The Job Details is also accessible from the Job Down Time summary, Job Reject Cycles summary, Machines report, or Summaries mini-reports.

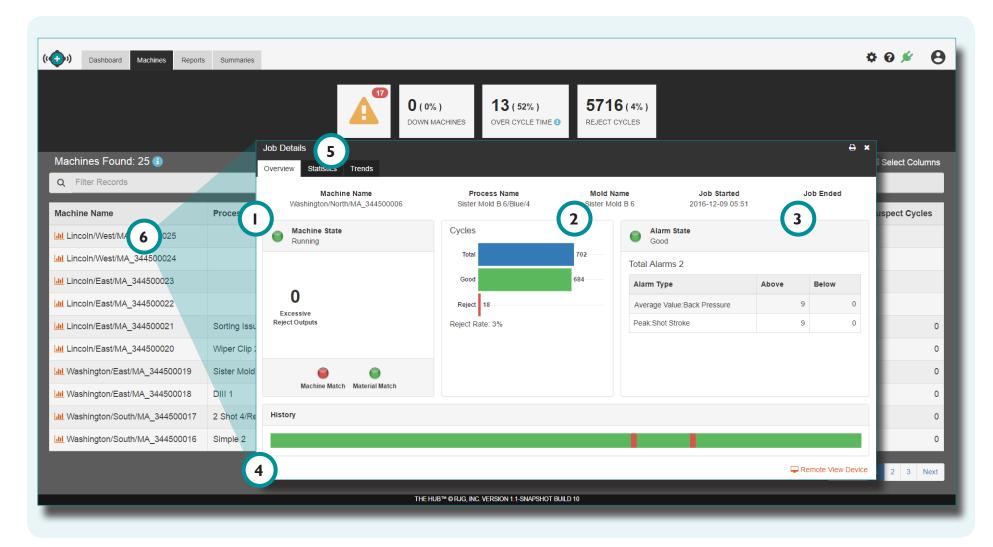

# **JOB DETAILS OVERVIEW (continued)**

Mouse over ↑ the Job Details History bar to view the following cycle details:

- 2 Cycle Start Date and Time 5 Cycle Sort State
- 3 Cycle Time (length of cycle) 6 Alarms

4 Cycle Alarm State

The Job Details pop-up window may display a warning to indicate that the CoPilot is disconnected, in which case information may not be up-to-date.

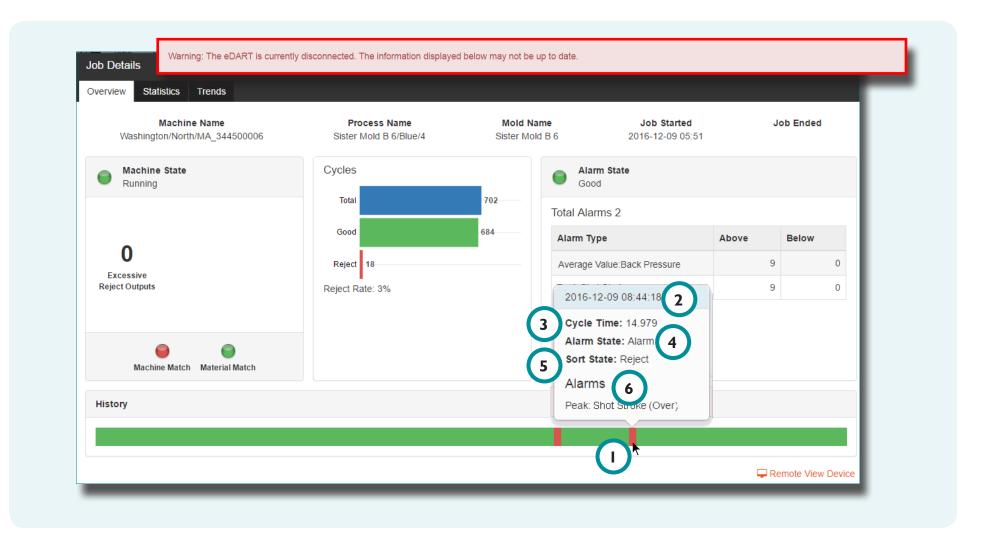

## JOB DETAILS—STATISTICS REPORT

The 1 Job Details 2 Statistics tab provides a selection of up to 26 3 job cycle data statistics, each with 4 cycle data types, which the user can select up to 10 5 Display Fields to view or print.

To view 1 Job Details 2 Statistics, click hon a machine name in the Job Down Time summary, Job Reject Cycles summary, Machines report, Reports view, or Summaries mini-reports, and then click have the 2 Statistics tab in the 1 Job Details pop-up window.

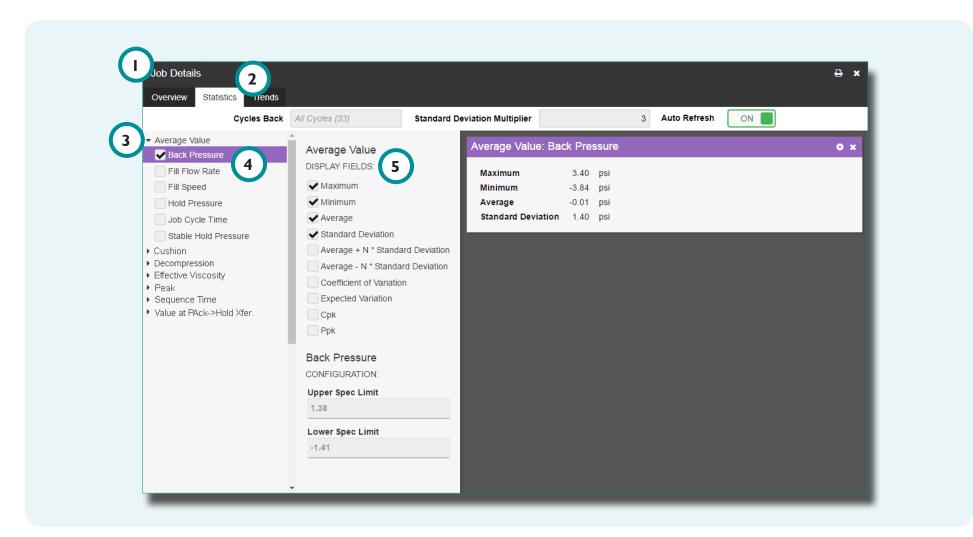

### JOB DETAILS—TRENDS GRAPHS

The Job Details 1 Trends tab provides the selection and graphical display of 2 job cycle data types that form trends, and highlight alarm conditions.

Each 2 job cycle data type provides lynx device inputs or machine sequences 3 cycle data to view or print as 4 trend graphs. The 3 cycle data are cycle summary values; a single data point represents a cycle. Data points are displayed together, creating a curve and allowing the viewing of trends. The type and number of 3 cycle data 4 trend graphs available depends upon machine and equipment.

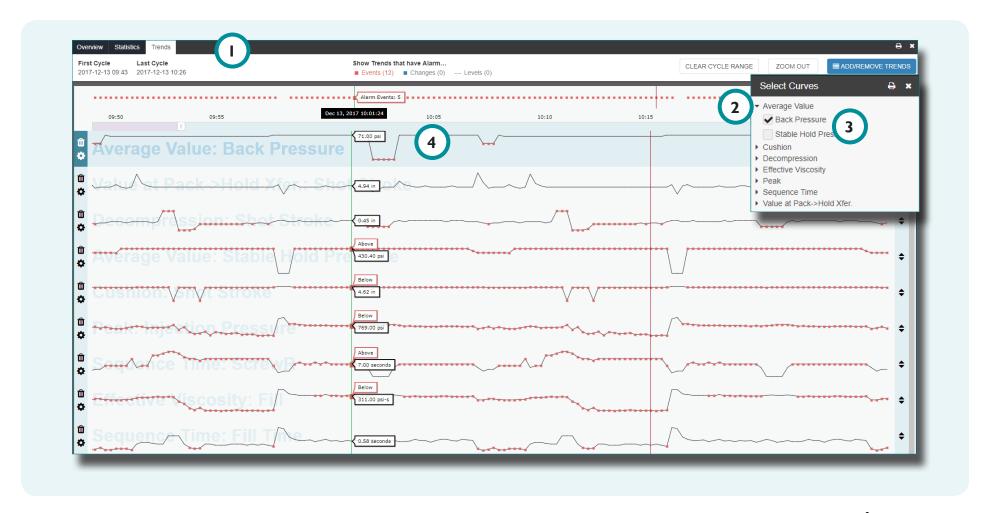

## **JOB DETAILS—TRENDS GRAPHS (continued)**

To view Trend Graphs, click non a machine name in the Job Down Time summary, Job Reject Cycles summary, Machines report, Reports view, or Summaries mini-reports, and then click non the Trends tab in the Job Details pop-up window.

Click the 2 Add/Remove Trends button to expand and view 3 cycle data trends. Click the check box(es) to select the desired 4 cycle data trend(s).

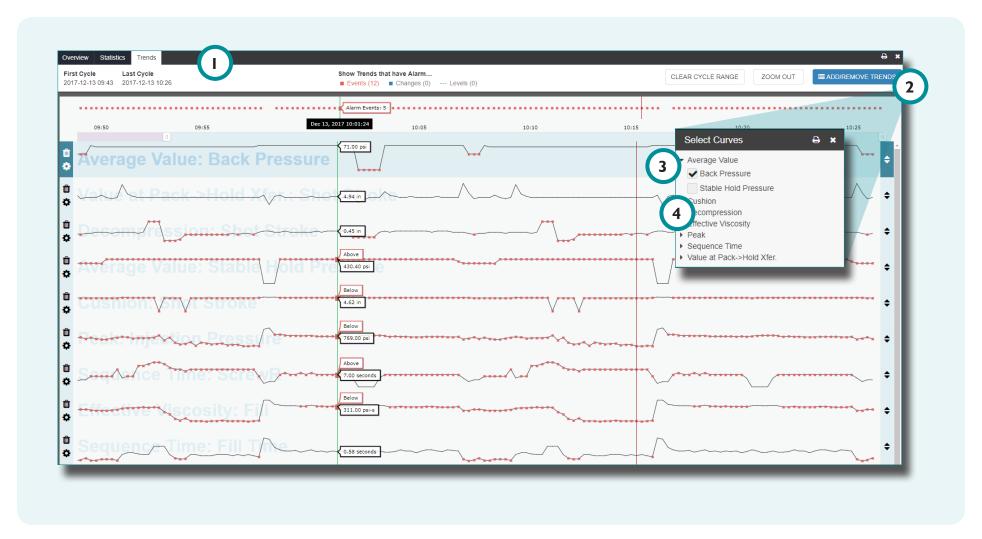

#### REMOTE VIEW DEVICE

Remotely view the CoPilot of a job from the Job Down Time summary, Job Reject Cycles summary, or Machine Status report Job Details pop-up window.

Click ★ on a job machine name in the Job Down Time summary, Job Reject Cycles summary, or Machines report view.

Click 1 Remote View Device in the bottom right-hand corner of the 2 Job Details pop-up window; the selected machine's current CoPilot 3 window will open.

1

**NOTE** The CoPilot's current process may not be running the same job as selected; if this is the case, the Remote View Device link will indicate the processes do not match.

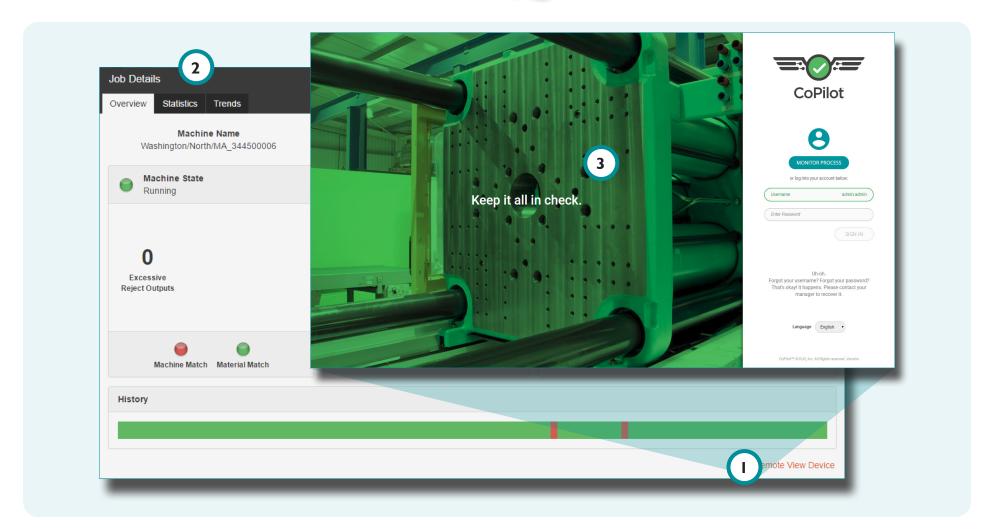

## **SUMMARIES**

The job Summaries view provides nine pre-populated, printable mini-reports, and a comprehensive Job Changes report. Click 10 Choose Timeframe: drop-down menu to select Yesterday, Last Hour, Last 8 Hours, Last Week, or Last Month of data views.

#### **CYCLE REPORTS**

The Summaries view provides two pre-populated, printable cycle-based reports.

## 2 Most Cycles Report

The Most Cycles Report details the top five machines with the most completed cycles.

## 3 Greatest Percent (%) Reject Cycles Report

The Greatest Percent (%) Reject Cycles Report details the top five machines with the greatest percent of reject cycles.

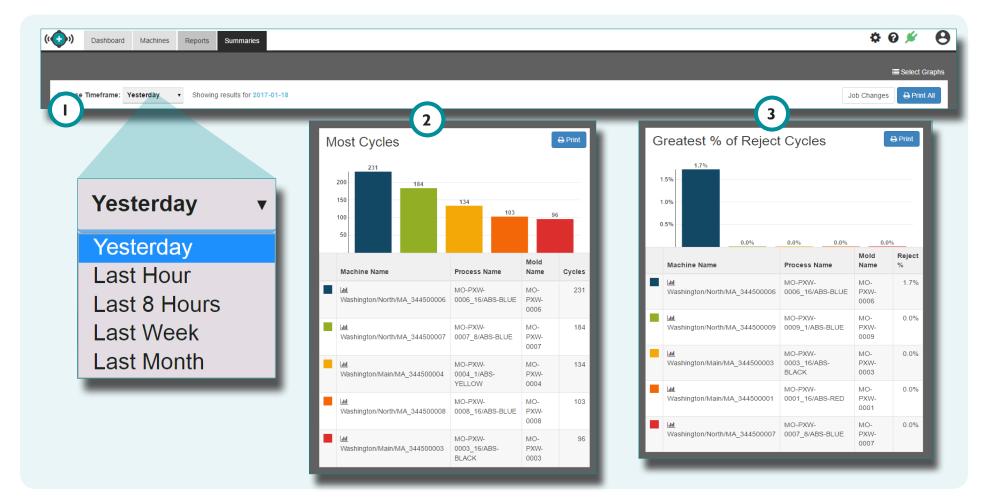

#### **MOST ALARMS REPORT**

The Summaries view provides one pre-populated, printable report that details the top five jobs with the most alarms.

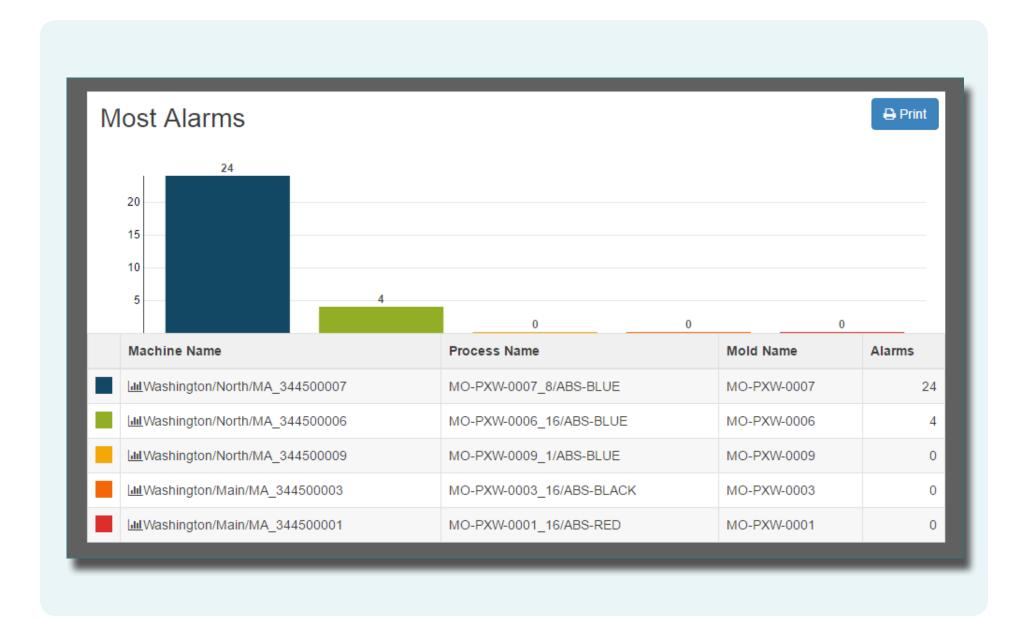

#### TIME REPORTS

The Summaries view provides three pre-populated, printable, time-based reports.

## Longest Down Time Report

The Longest Down Time Report details the top five machines with the most down time.

## 2 Longest Run Time Report

The Longest Run Time Report details the top five machines with the longest run times.

## 3 Exceeded Cycle Time Report

The Exceeded Cycle Time Report details the top five machines with the most cycles that exceeded time constraints.

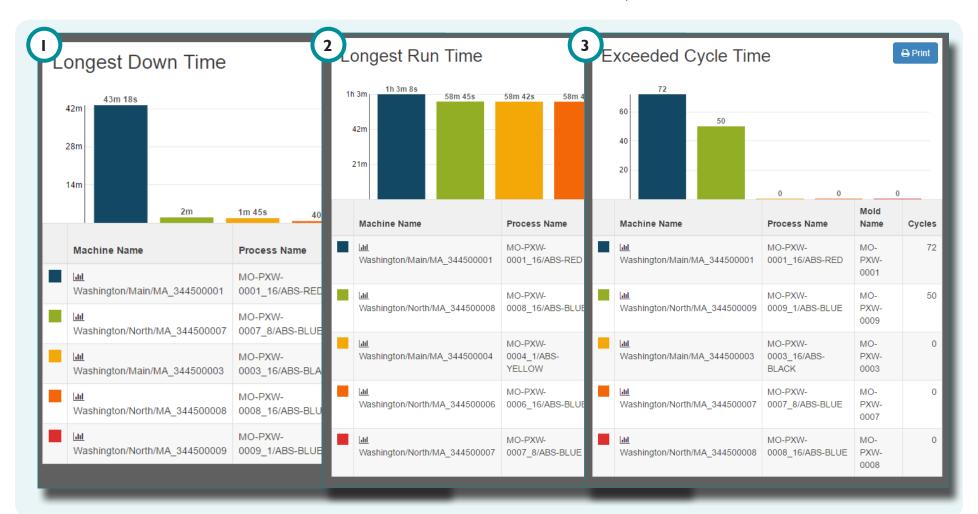

#### **MATCH REPORTS**

The Summaries view provides three pre-populated, printable match-based reports.

## Machine Out of Match Report

The Machine Out of Match Report details the top five jobs with the most occurrences of being out of process match.

## 2 Material Out of Match Report

The Material Out of Match Report details the top five jobs with the most occurrences of being out of process match.

## 3 Mold Out of Match Report

The Mold Out of Match Report details the top five jobs with the most occurrences of being out of process match.

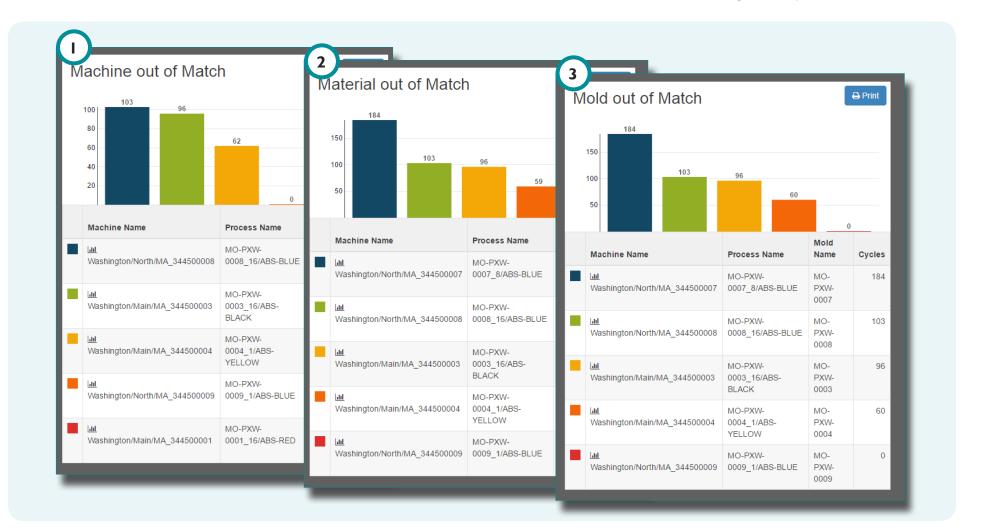

## **JOB CHANGES REPORT**

The Job Changes report is a comprehensive time-based report which displays each job, alarm settings, diverter, setup, V to P settings, and machine control change made during the selected time period.

Job Changes include the 1 machine name, the 2 mold name, the 3 activity type, 4 details, 5 user, and the 6 date/time of the change.

Click 7 Choose Timeframe: drop-down menu in upper left-hand corner of the Summaries view to select the data date range (Yesterday, Last Hour, Last Week, or Last Month).

Click the 8 Job Changes button in the upper right-hand corner of the Summaries view.

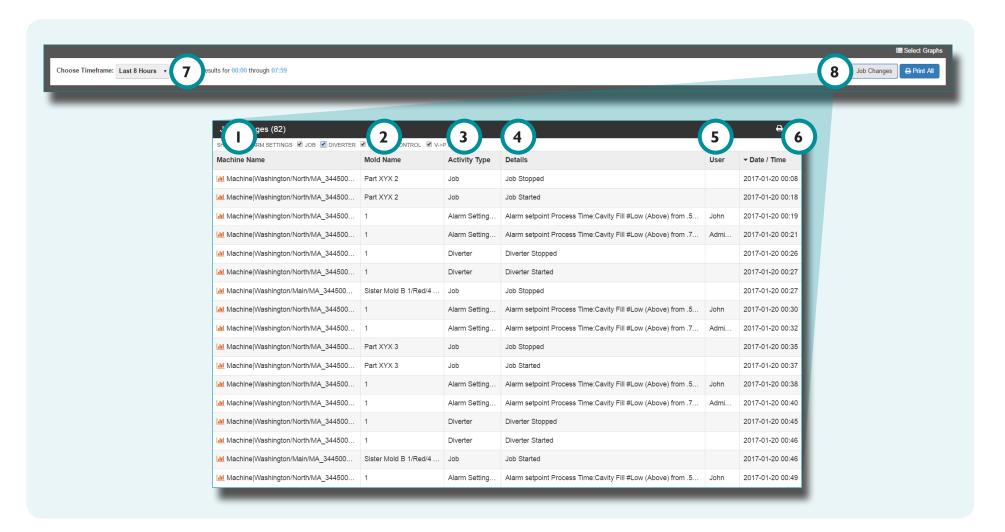

## **USER TOOLS**

| GRAPHS                        | 40 |
|-------------------------------|----|
| JOB DETAILS—TRENDS GRAPHS     | 40 |
| REPORTS                       | 43 |
| MACHINES REPORT               | 43 |
| REPORTS: INTERNAL REPORTS     | 44 |
| REPORTS: AUDIT REPORTS        | 45 |
| JOB DETAILS STATISTICS REPORT | 46 |
| SUMMARIES REPORTS             | 47 |
| JOB CHANGES REPORT            | 51 |
|                               |    |

## **GRAPHS**

## JOB DETAILS—TRENDS GRAPHS

Click the Trends tab from the Job Details pop-up window.

View Trends that have
Alarm Events, Changes,
or Levels. Click the
2 Events, Changes, or
Levels links. The affected
trends will display—alarms
are denoted on the trend
line by a red dot.

Select additional Trends to view. Click the 3 Add/
Remove Trends button.
Click the desired 4 job cycle data type, then click the check boxes to select
select cycle data curves.

Dismiss visible Trends.

Click the 6 delete icon next to a trend to dismiss the trend.

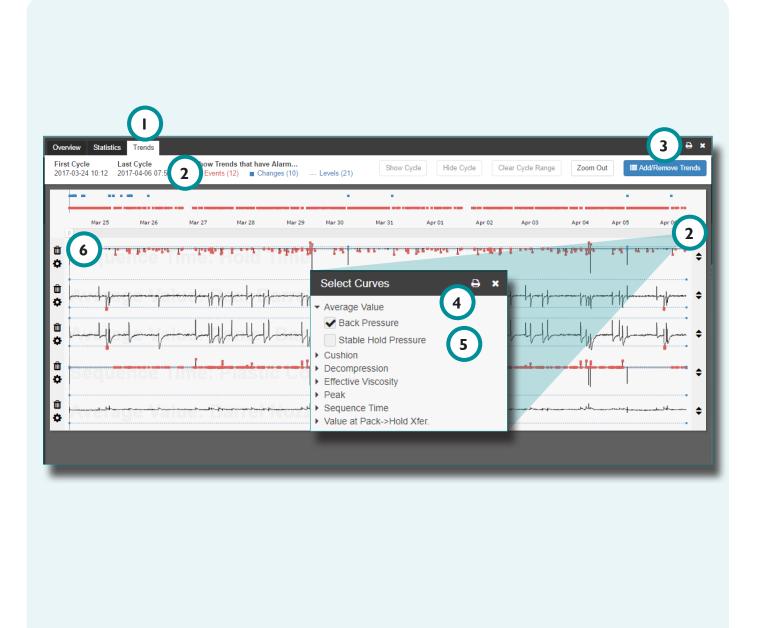

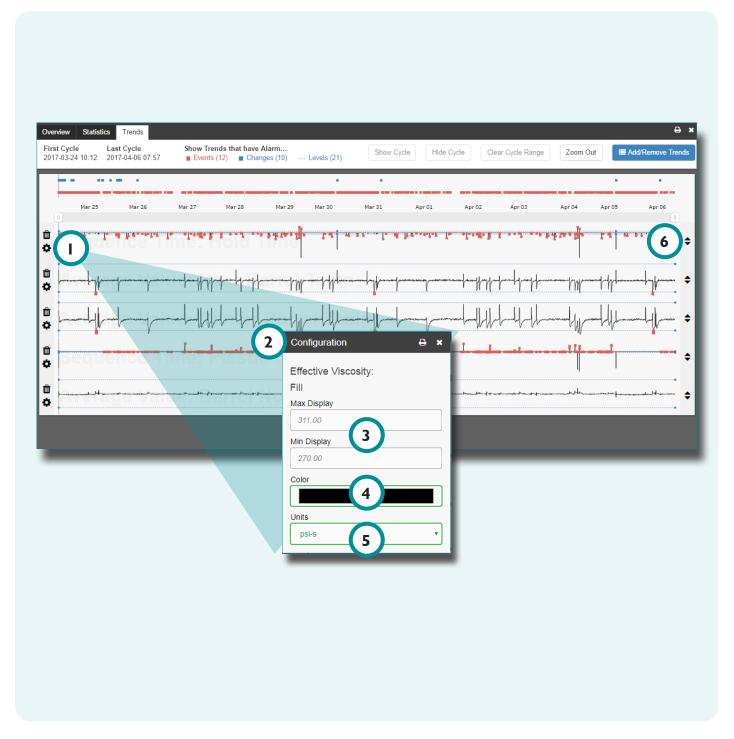

# JOB DETAILS—TRENDS GRAPHS (continued)

Configure visible Trends.

Click the 1 Settings icon
next to a trend to open the

Configuration menu.

Maximum (Max) and minimum (Min) display limits are auto-scaled to show all data points in the trend. If desired, enter [3] Max and Min Display limits. Entering a Max or Min Display limit removes auto-scaling until the trend is dismissed.

Click 1 Color to select a color for the trend.

Click the 5 Units drop-down menu to select a unit of measurement for the trend.

Click ↑ the 1 Settings icon to collapse or expand the 2 Configuration menu.

Arrange Trend graphs.

Click , hold, and drag the trend 6 double arrows up or down, and then drop to move the trend.

# JOB DETAILS—TRENDS GRAPHS (continued)

View Summary Data Point values. Click on a data point within a graph to view data point-specific details.

Zoom to a select time period in Trends. Click , hold, and drag the graph bars to zoom to/select a desired time period.

Click, hold, and drag

3 between the graph bars
to move the zoom area to a
different time period.

Click 4 Zoom Out to return to the entire job data curve.

Click ★ the 5 printer icon to print the selected graph(s).

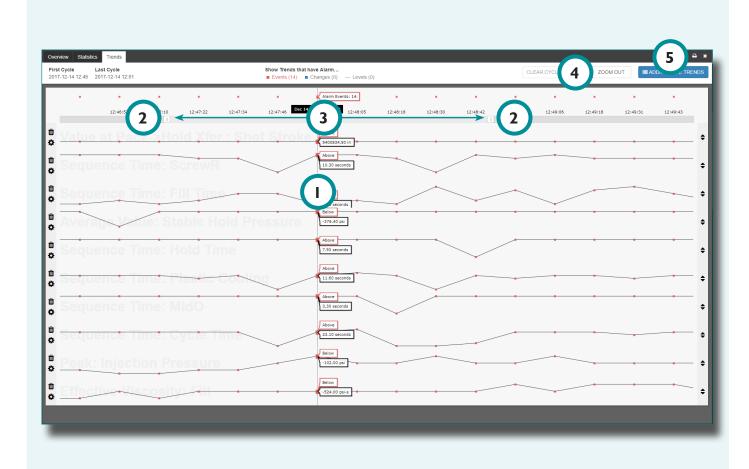

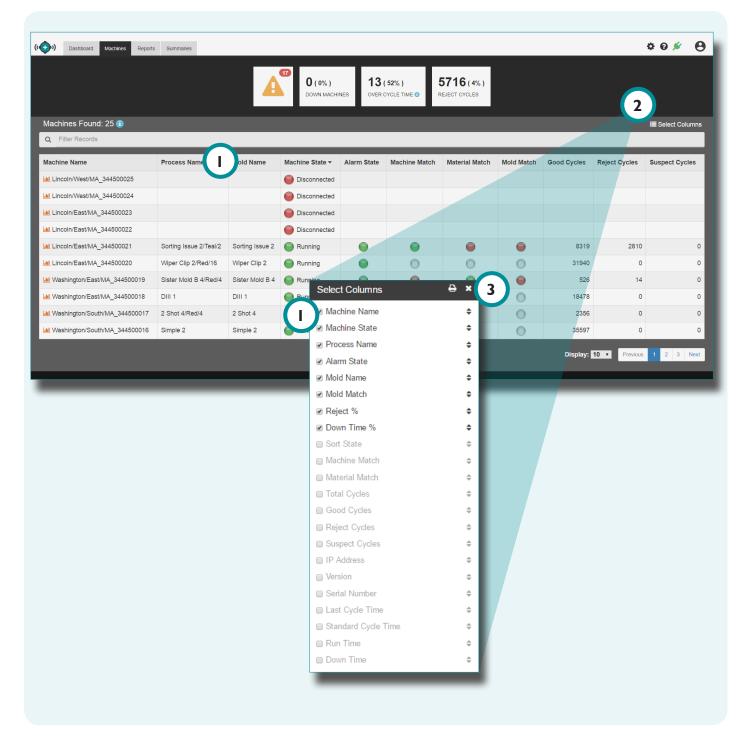

#### **REPORTS**

#### **MACHINES REPORT**

The Machines report displays up to 22 machine, mold, and job 1 variables.

Click 2 Select Columns to choose the displayed variables.

Click, hold, and drag
variables in the Select
Columns pop-up window to
reorder the Machines report
columns.

Click the 3 exit icon to exit the Select Columns pop-up window.

## REPORTS: INTERNAL REPORTS

The Reports Internal reports provides the Job Details view with an added Activity Log (including Date/Time, User, and Activity) in a printable format for the selected jobs.

Click ★ the Reports tab on the navigation bar.

If desired, select a start date, end date, or keyword to filter records.

Click the 2 check boxes next to the desired machine name(s).

Click <sup>↑</sup> Run Report:

3 Internal.

Click ★ 4 Print above the report to print the report.

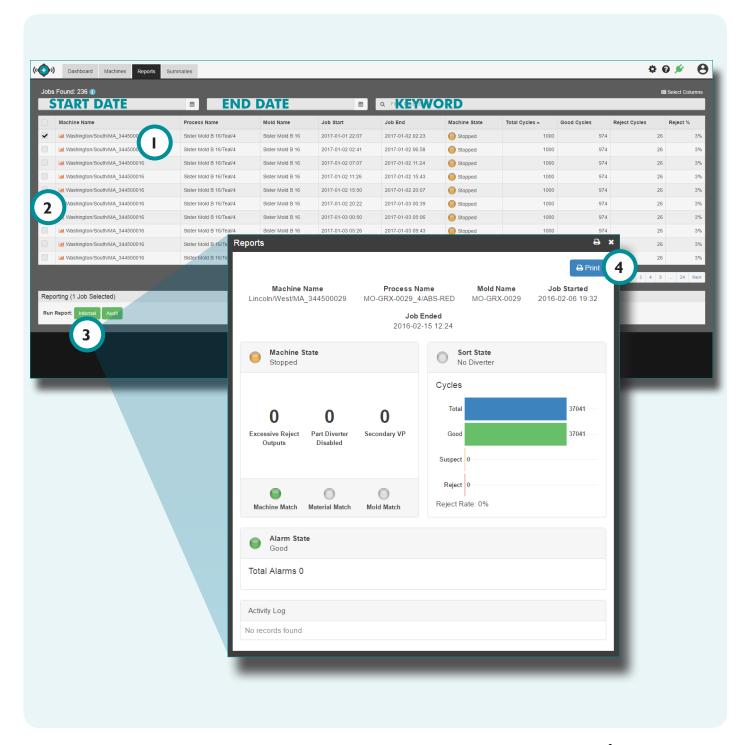

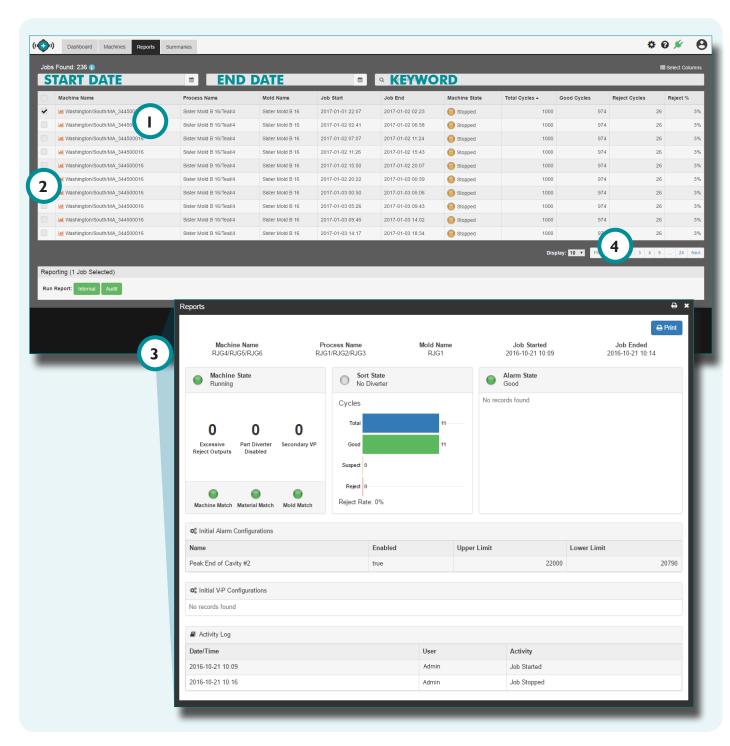

## REPORTS: AUDIT

The Reports Audit reports provides the Job Details view with an added Activity Log (including Date/Time, User, and Activity), Alarm Configurations (including set points), and V→P Configurations (including set points) in a printable format for the selected jobs.

Click ★ the Reports tab on the navigation bar.

If desired, select a start date, end date, or keyword to filter records.

Click the 2 check boxes next to the desired machine name(s).

Click ★ Run Report:

3 Audit.

Click 4 Print above the report to print the report.

## JOB DETAILS STATISTICS REPORT

From the 1 Job Details pop-up window, click the 2 Statistics tab.

Click h a 3 job cycle data statistic to expand and view 4 cycle data types.

Click ↑ a check box to select the desired statistic 4 cycle data types.

Click ↑ a check box to select the desired 5 Display Field(s).

Enter | the desired 6

Cycles Back and 7 Standard

Deviation Multiplier at
the top of the window, if
desired.

Click the 8 settings icon to collapse the 5 Display Field(s).

Click the printer icon to print the selected job cycle data statistics.

Click the to exit icon to dismiss the selected job cycle data statistics.

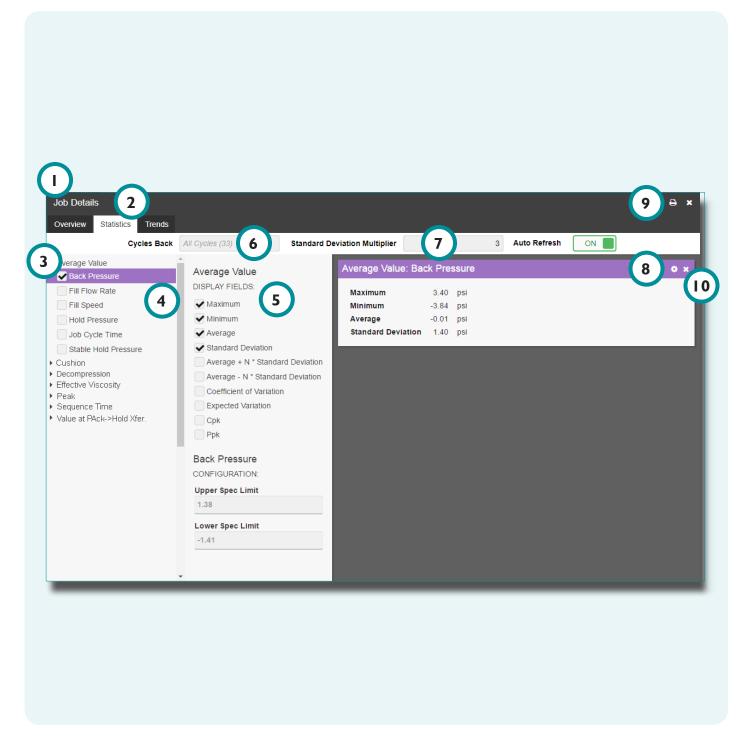

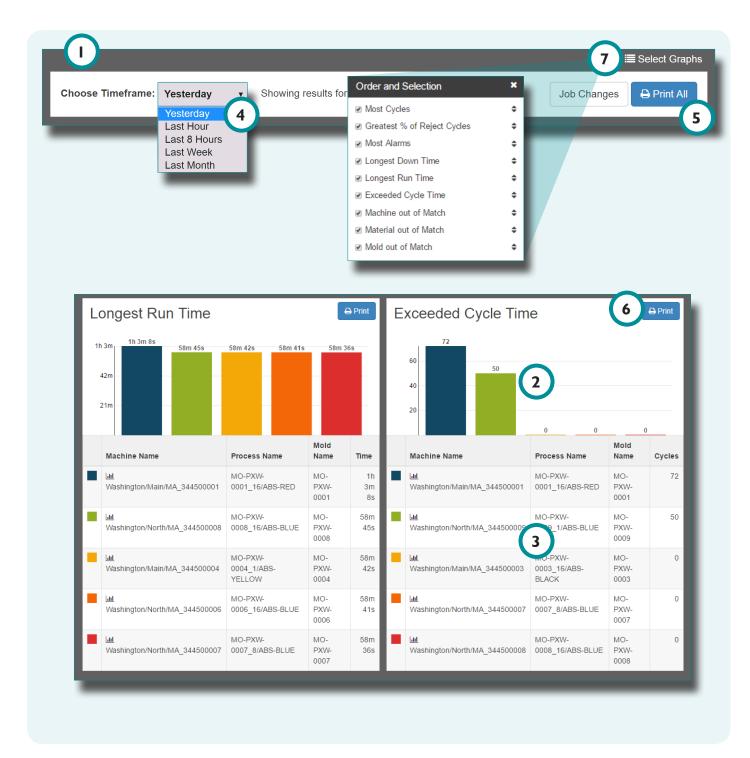

#### SUMMARIES REPORTS

The Summaries view displays nine mini-reports for machine Cycle, Alarms, Time, and Match parameters.

Each mini-report includes a 2 summary graph and 3 summary table.

Click 1 Summaries.

Click 4 Choose
Timeframe: drop-down
menu under the navigation
bar to select the desired
report time range.

Click 5 Print All in the upper right-hand corner of the Summaries view to print all reports.

Click Print in the upper right-hand corner of the report to print a report.

Click 7 Select Graphs in the upper right-hand corner of the view to select the visible graphs.

## 1. Most Cycles

The Most Cycles mini-report displays the top five machines with the greatest count of total cycles.

## 2. Greatest Percent (%) Reject Cycles

The Greatest Percent (%)
Reject Cycles mini-report
displays the top five
machines with the greatest
percent of reject cycles.

## 3. Most Alarms

The Most Alarms mini-report displays the top five machines with the greatest count of total alarms.

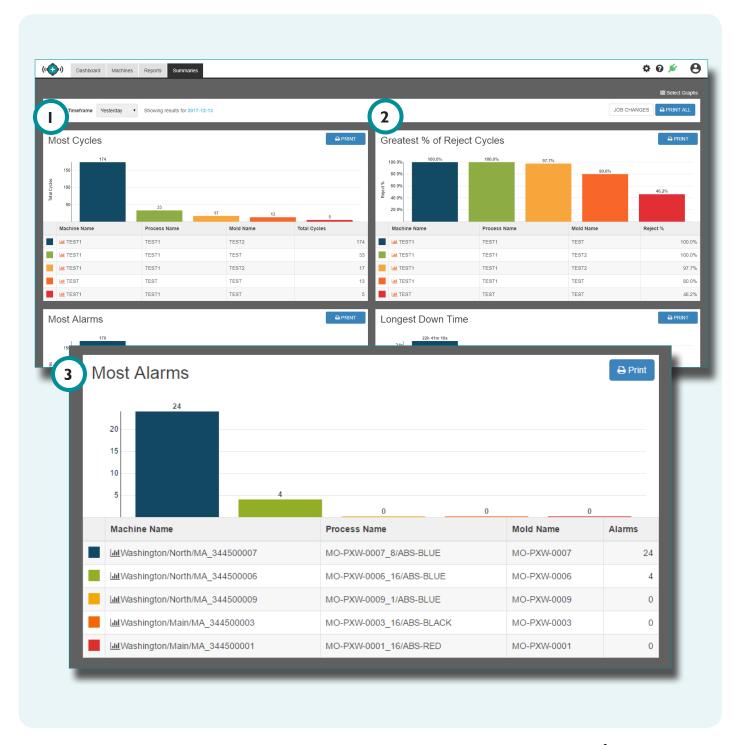

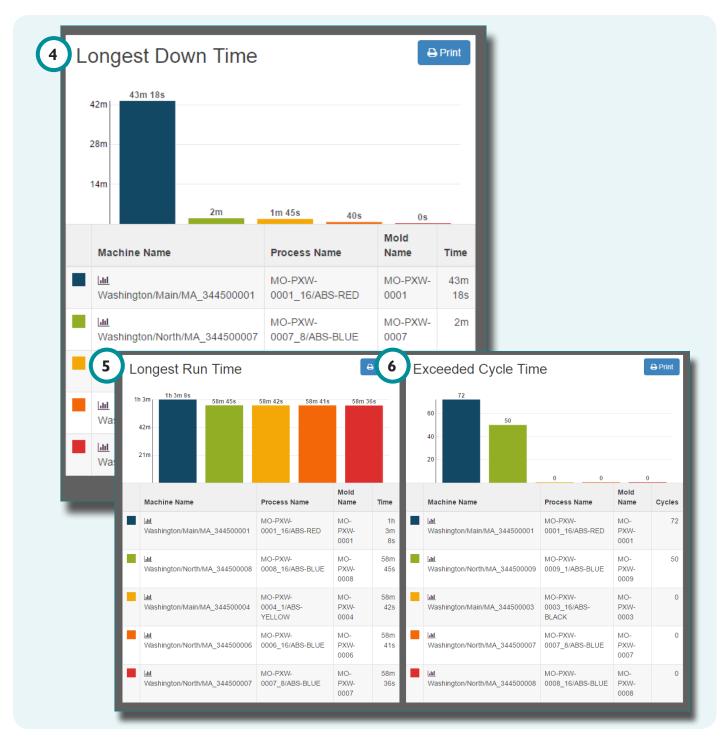

## 4. Longest Down Time

The Longest Down Time mini-report displays machines the top five machines with the greatest down time.

## 5. Longest Run Time

The Longest Run Time mini-report displays the top five machines with the greatest run time.

## 6. Exceeded Cycle Time

The Exceeded Cycle Time mini-report displays the top five machines with the greatest count of exceeded cycle times.

### 7. Machine Out of Match

The Machine Out of Match mini-report displays the top five machines with the greatest amount of machine out of match cycles.

### 8. Material Out of Match

The Machine Out of Match mini-report displays the top five machines with the greatest amount of material out of match cycles.

## 9. Mold Out of Match

The Machine Out of Match mini-report displays the top five machines with the greatest amount of mold out of match cycles.

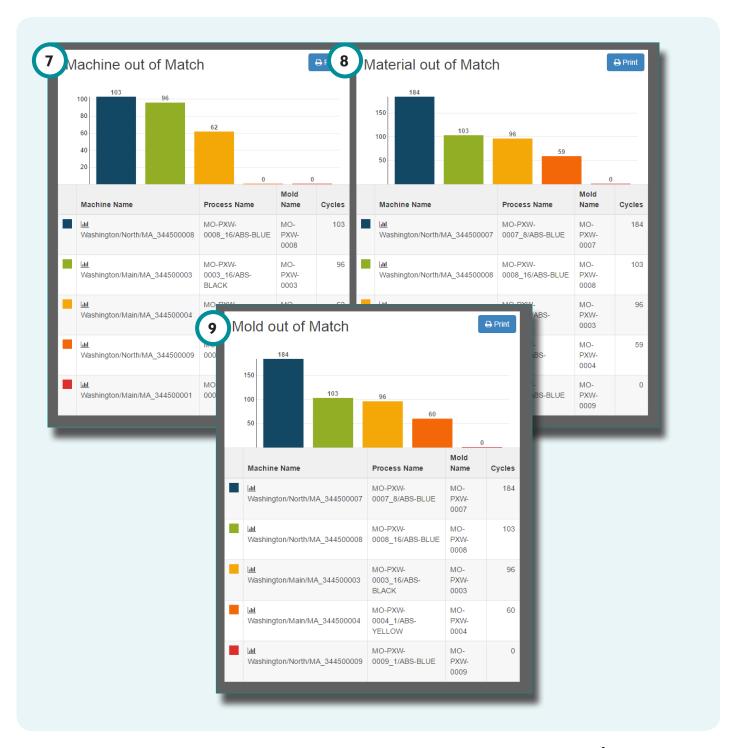

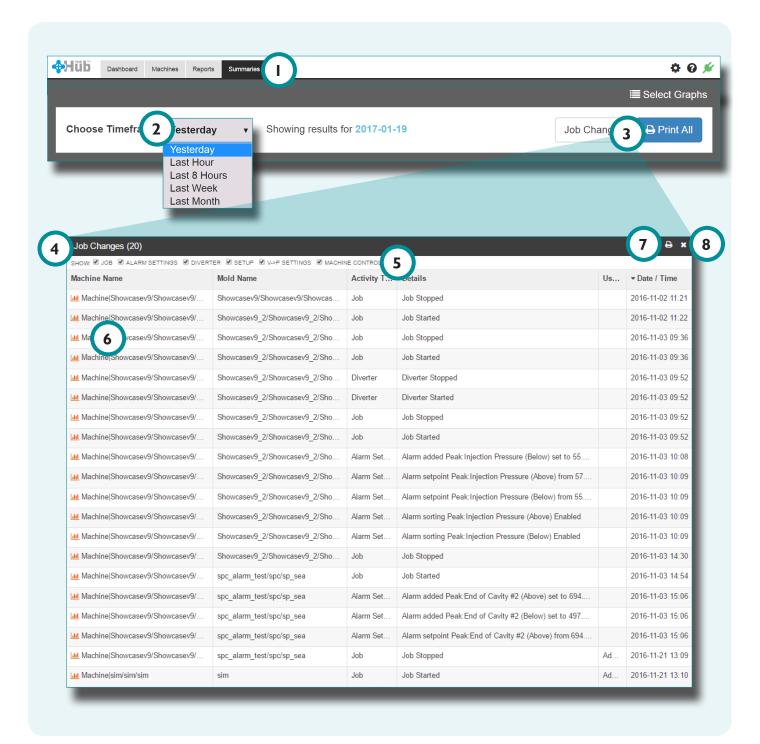

### **JOB CHANGES REPORT**

Click <sup>↑</sup> the □ Summaries tab on the navigation bar.

Click 2 Choose
Timeframe: drop-down
menu in upper left-hand
corner of the Summaries
view to select the data date
range (Yesterday, Last Hour,
Last Week, or Last Month).

Click the 3 Job
Changes button in the
upper right-hand corner of
the Summaries view. The
selected 4 report will
display in a pop-up window.

Click ↑ a check box to select or deselect the 5 Job Changes types.

Click on a 6 machine name to view the machine's lob Details.

Click the 7 printer icon to print the selected statistics. Click the 8 exit icon to dismiss the selected statistics.

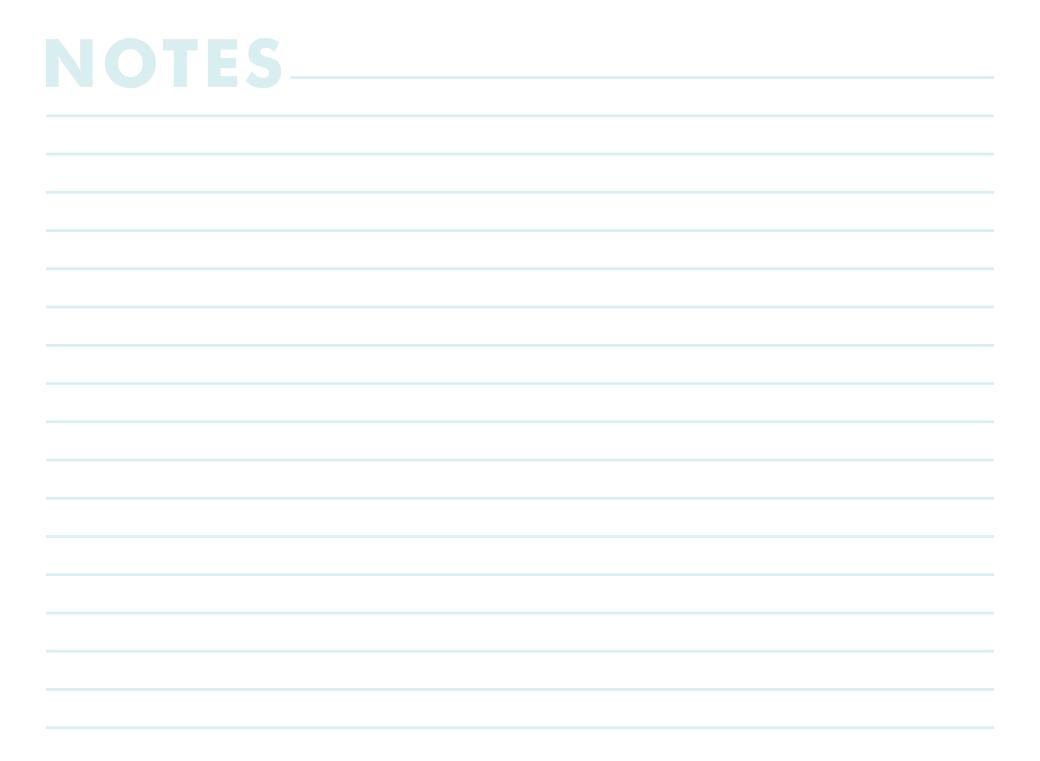

## **SETTINGS**

| SYSTEM SETTINGS      | 54 |
|----------------------|----|
| SYSTEM               | 55 |
| HARDWARE             | 55 |
| SOFTWARE LICENSING   | 56 |
| UPDATES              | 57 |
| USER LIST            | 58 |
| ROLE LIST            | 59 |
| PERMISSIONS—THE HUB  | 60 |
| PERMISSIONS—COPILOT™ | 61 |
| COPILOT SYSTEMS      | 62 |
| CONNECTIONS          | 63 |

## **SYSTEM SETTINGS**

The Hub System Settings include 1 System, 2 Hardware, 3 Software, and 4 License information and utilities.

Click the settings icon from any page, then click system Settings to access system, hardware, software, and license information and utilities.

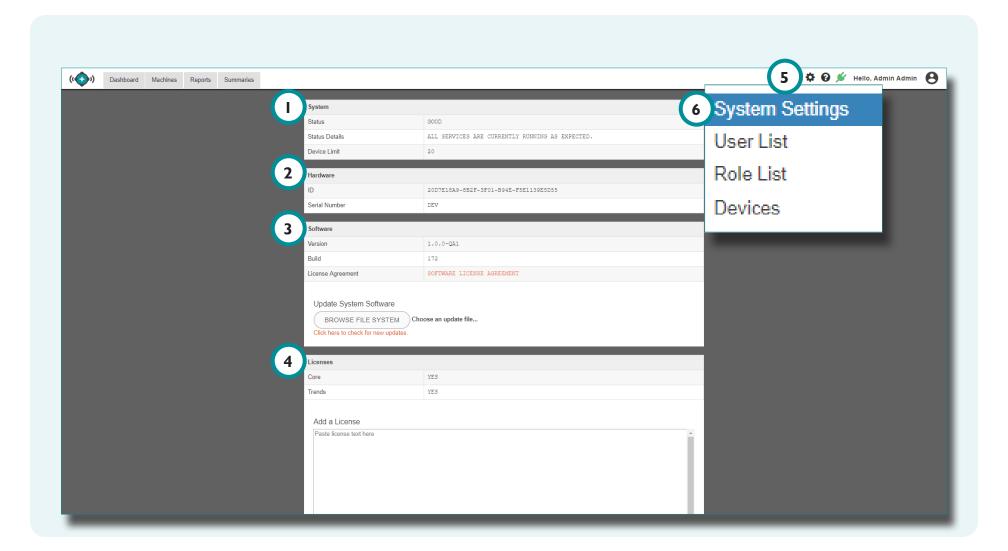

## **SYSTEM**

The Hub process data networking System information provides the system 1 status, 2 status details, and 3 device limit.

### **HARDWARE**

The Hub process data networking system Hardware information provides the hardware 4 identification code and serial number.

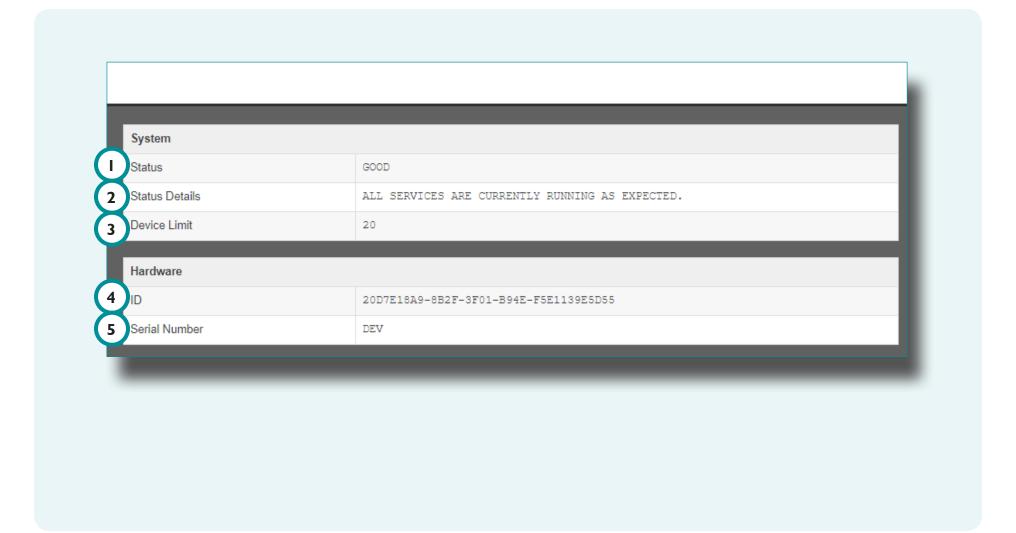

#### **SOFTWARE LICENSING**

The Hub process data networking software must be licensed for use with eDARTs. Some features may not be available to core-only licensed users.

Click ★ the ① Settings icon from any page, then click ★ 2 System Settings from the drop-down menu.

Copy (Ctrl+C) and Paste (Ctrl+V) the license text into the 3 Add a License field; Click the 4 Apply License button to apply the license.

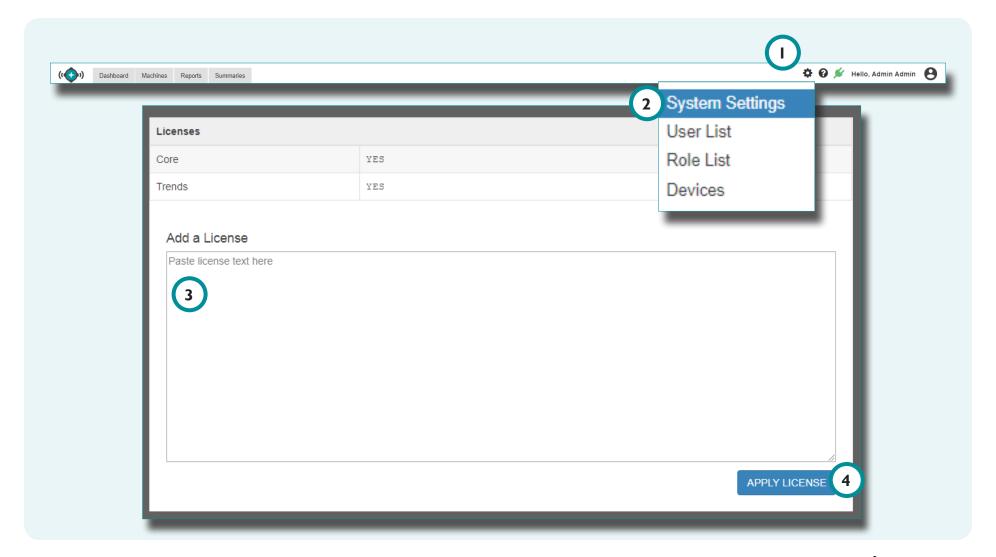

#### **UPDATES**

The Hub process data networking software can be updated directly from System Settings. Update The Hub as necessary for the latest bug fixes and new features.

Click the 1 Settings icon, then click 2 System Settings from the drop-down menu. Click the 3 Browse File System button to browse for an update file.

Select the 4 update file (.UPD) from the window, then click the 5 Open button. Click the 6 Install Update button.

The Hub will update, and will be inaccessible until completed; an 7 update notification will appear across the top of the page.

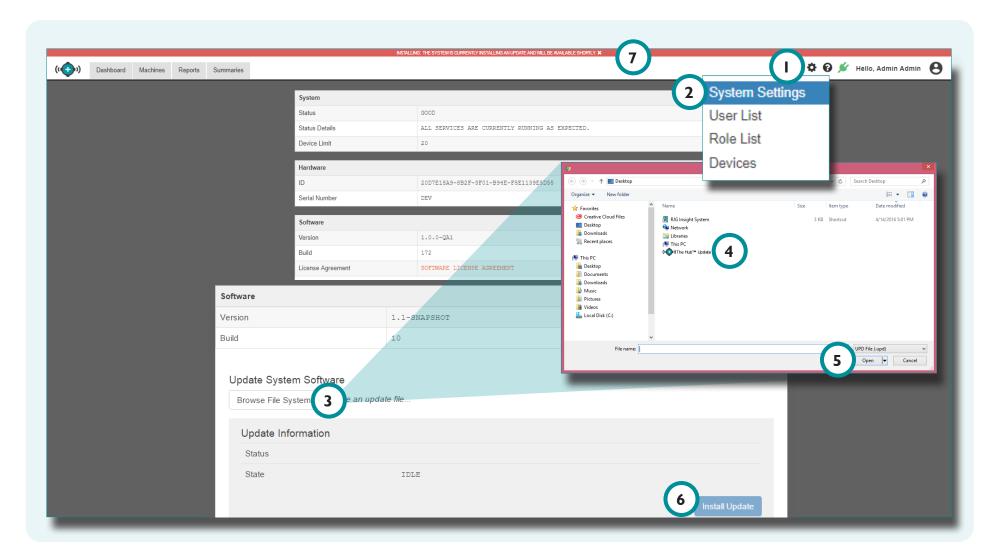

### **USER LIST**

Manage users for The Hub and CoPilot softwares from the User List; add or edit users from the User List.

Click the Settings icon from any page, then click to User List from the drop-down menu.

Click ★ the 3 Create a New User button to add a new user

to the system;  $\parallel$  enter the required user information and select a role for the user from the drop down menu.

Click the 4 edit icon next an existing user to edit the user account; click the 5 Save Changes button to save any changes, or click the 6 Cancel button to discard any changes.

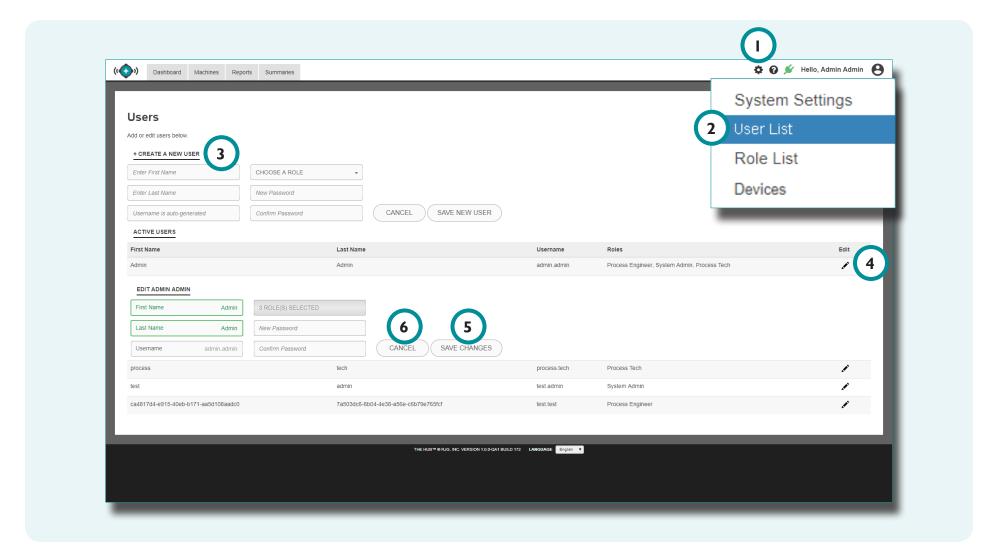

## **ROLE LIST**

Manage user roles for The Hub and CoPilot softwares from the Role List; view, create, or edit user roles and user role permissions from the Role List.

Click the Settings icon from any page, then click to Role List from the drop-down menu.

The predefined roles System Admin, Process Tech, and Process Engineer include permissions for creating, reading (viewing), editing, deleting, or other actions for each function in The Hub and CoPilot software.

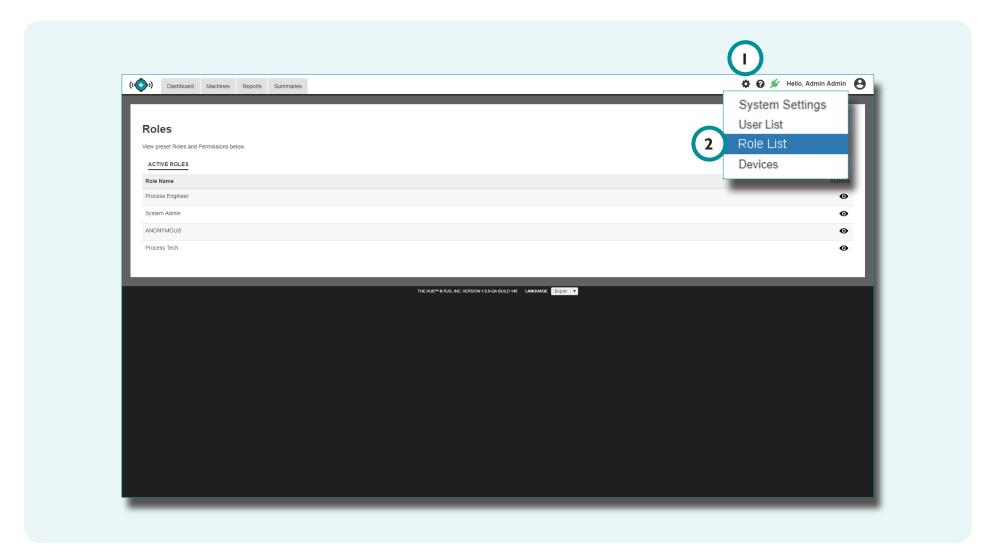

## PERMISSIONS—THE HUB

The table below displays the permissible actions for each preset role in The Hub software.

|        | Function              | System<br>Admin | Process<br>Engineer | Process<br>Technician |
|--------|-----------------------|-----------------|---------------------|-----------------------|
| ш      | Job Templates         | +               | +                   |                       |
| Скеате | User Roles            | +               |                     |                       |
| O      | Users                 | +               |                     |                       |
|        | Alerts                | +               | +                   | +                     |
|        | Configs               | +               | +                   | +                     |
|        | Devices               | +               | +                   | +                     |
|        | Job Activity          | +               | +                   | +                     |
|        | Alarm Configurations  | +               | +                   | +                     |
|        | Job Changes           | +               | +                   | +                     |
|        | Job Cycles            | +               | +                   | +                     |
|        | Cycle Graphs          | +               | +                   | +                     |
|        | Job Statistics        | +               | +                   | +                     |
|        | Job Templates         | +               | +                   | +                     |
| VIEW   | Job Trends            | +               | +                   | +                     |
|        | Job VP Configurations | +               | +                   | +                     |
|        | Job Details           | +               | +                   | +                     |
|        | Job Summaries         | +               | +                   | +                     |
|        | Machines              | +               | +                   | +                     |
|        | Molds                 | +               |                     |                       |
|        | Processes             | +               |                     |                       |
|        | Stat Counts           | +               | +                   | +                     |
|        | System Details        | +               | +                   | +                     |
|        | User Roles            | +               |                     |                       |
|        | Users                 | +               |                     |                       |

|        | Function             | System<br>Admin | Process<br>Engineer | Process<br>Technician |
|--------|----------------------|-----------------|---------------------|-----------------------|
|        | Configs              | +               | +                   |                       |
|        | User Roles           | +               |                     |                       |
|        | Users                | +               |                     |                       |
| E      | Apply System License |                 |                     |                       |
| -      | Apply System Update  | ‡               |                     |                       |
|        | Disable Devices      | +               |                     |                       |
|        | Disable Machines     | +               |                     |                       |
| ш      | Alerts               | +               | +                   |                       |
| DELETE | User Roles           | +               |                     |                       |
|        | Users                | +               |                     |                       |

## PERMISSIONS—COPILOT™

The table below displays the permissible actions for each preset role in the CoPilot software.

|        | Function           | System<br>Admin | Process<br>Engineer | Process<br>Technician |
|--------|--------------------|-----------------|---------------------|-----------------------|
|        | Configs            | <b>✓</b>        | <b>✓</b>            |                       |
| CREATE | Change Logs        |                 | <b>✓</b>            | <b>✓</b>              |
|        | Machines           |                 | <b>✓</b>            |                       |
| O      | Molds              |                 | <b>✓</b>            |                       |
|        | Processes          |                 | <b>✓</b>            |                       |
|        | Configs            | <b>✓</b>        | ~                   | <                     |
|        | Display Units      | <b>✓</b>        | <b>✓</b>            | <b>✓</b>              |
|        | Sequence Events    | <b>✓</b>        | <b>✓</b>            | <b>✓</b>              |
|        | System Details     | <b>/</b>        | <b>✓</b>            | <b>/</b>              |
|        | Raw Data           | <b>✓</b>        | <b>✓</b>            | <b>/</b>              |
|        | System Diagnostics | <b>/</b>        | <b>✓</b>            | <b>/</b>              |
|        | System Logs        | <b>✓</b>        | <b>✓</b>            | <b>✓</b>              |
|        | System Timzone     | <b>✓</b>        | <b>✓</b>            | <b>/</b>              |
| VIEW   | Change Logs        |                 | <b>✓</b>            | <b>✓</b>              |
|        | Current Cycle      |                 | <b>✓</b>            | <b>✓</b>              |
|        | Cycle Advice       |                 | <b>✓</b>            | <b>✓</b>              |
|        | Job Setup          |                 | <b>✓</b>            | <b>/</b>              |
|        | Machines           |                 | <b>✓</b>            | <b>✓</b>              |
|        | Molds              |                 | <b>✓</b>            | <b>/</b>              |
|        | Processes          |                 | <b>✓</b>            | <b>/</b>              |
|        | Connected Sensors  |                 | <b>✓</b>            | <b>✓</b>              |
|        | Sorting            |                 | <b>✓</b>            | <b>✓</b>              |

|        | Function                            | System   | Process  | Process    |
|--------|-------------------------------------|----------|----------|------------|
|        |                                     | ADMIN    | ENGINEER | TECHNICIAN |
|        | Configs                             | <b>/</b> | <b>-</b> |            |
|        | Display Units                       | <b>/</b> | <b>✓</b> | ~          |
|        | System Details                      | <b>~</b> | <b>/</b> |            |
|        | System Timezone                     | <b>✓</b> |          |            |
|        | Change Logs                         |          | <b>/</b> | <b>~</b>   |
|        | Job Setup                           |          | <b>/</b> | <b>✓</b>   |
|        | Machines                            |          | <b>✓</b> | <b>✓</b>   |
|        | Molds                               |          | <b>/</b> | <b>✓</b>   |
|        | Processes                           |          | <b>/</b> |            |
|        | Sorting                             |          | <b>/</b> |            |
| Ė      | Apply System Update                 | <b>✓</b> |          |            |
| Ерт    | Report a Problem                    | <b>✓</b> | <b>/</b> | <b>/</b>   |
|        | Start/Stop Data<br>Download         | <b>✓</b> | <b>✓</b> | ~          |
|        | Start/Stop Jobs                     | <b>/</b> | <b>/</b> | <b>✓</b>   |
|        | Start/Stop Sequencer                | <b>✓</b> | <b>✓</b> | <b>✓</b>   |
|        | Clear Excessive<br>Rejects          |          | <b>✓</b> | <b>✓</b>   |
|        | Start/Stop Output<br>Sensor Signals |          | <b>✓</b> | <b>✓</b>   |
|        | Set Hydraulic Pressure to Zero      |          | <b>✓</b> | ~          |
|        | Set Screw Bottom                    |          | <b>✓</b> | <b>✓</b>   |
| ш      | Machines                            |          | <b>✓</b> |            |
| DELETE | Molds                               |          | <b>✓</b> |            |
| ٥      | Processes                           |          | <b>/</b> |            |

## **COPILOT SYSTEMS**

The CoPilot Systems view provides details of each CoPilot system in the network. Click the 1 Settings icon from any page, then click to 2 CoPilots from the drop-down menu to view network and CoPilot system information.

Click the 3 Serial Number icon to remotely view the associated CoPilot S.

Click \( \) Select Columns, and then click \( \) on the check boxes to select or deselect column headings to view/hide; click \( \), hold, and drag headings to reorder them.

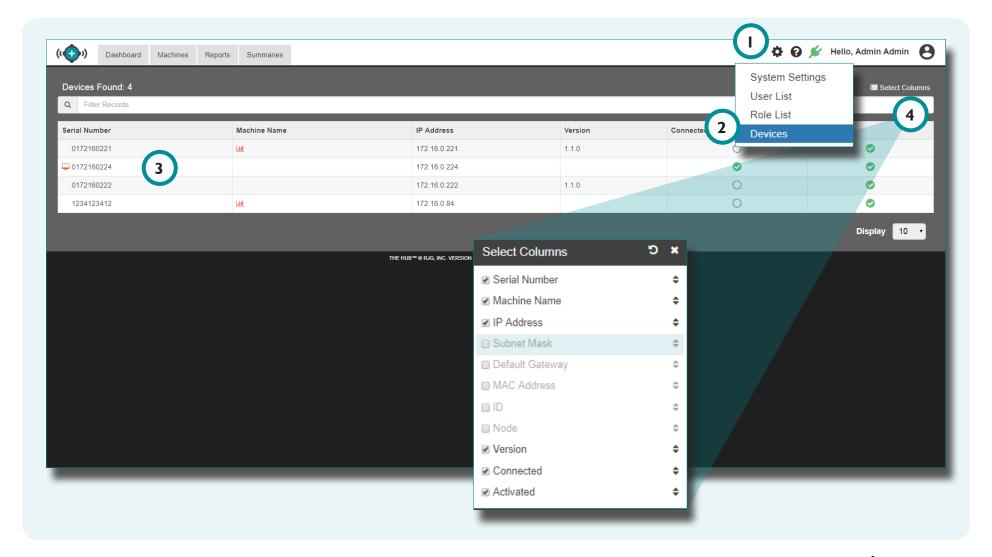

## **CONNECTIONS**

The Hub process data networking software must be networked with CoPilot systems to get machine, job, and CoPilot information.

Click ★ the ① Connections icon from any page to view the connection status.

The 2 Connection Status pop-up window will display whether the software is connected with machines, jobs, and CoPilot systems. The Hub monitors the connection status periodically. If machines, jobs, and CoPilot systems are connected, they will be green; if they are not connected, they will be red.

Click ★ the 3 exit icon to exit the pop-up window.

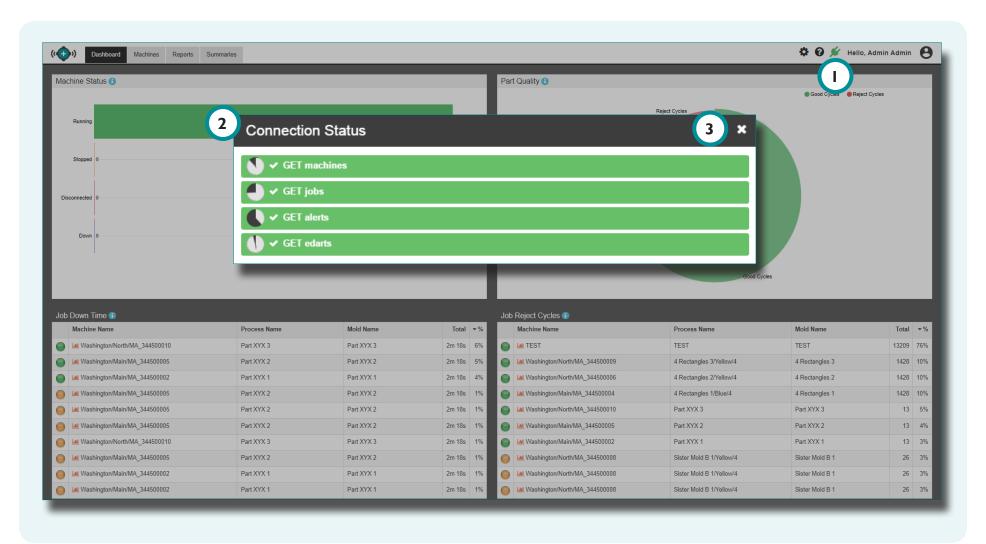

## **TROUBLESHOOTING**

| KNOWLEDGE BASE   | 66 |  |
|------------------|----|--|
| CUSTOMER SUPPORT | 67 |  |

#### **KNOWLEDGE BASE**

For further information, visit

https://www.rjginc.com/know-how/knowledge-base

RJG's searchable virtual help library.

Topics include Machine Interface, eDART Data Manager, Networking, Sensor Communication, Extracting eDART Data, Advanced System Overview, Microsoft Windows, Valve Gate, System Utilities Software, Hardware, and other product-related issues.

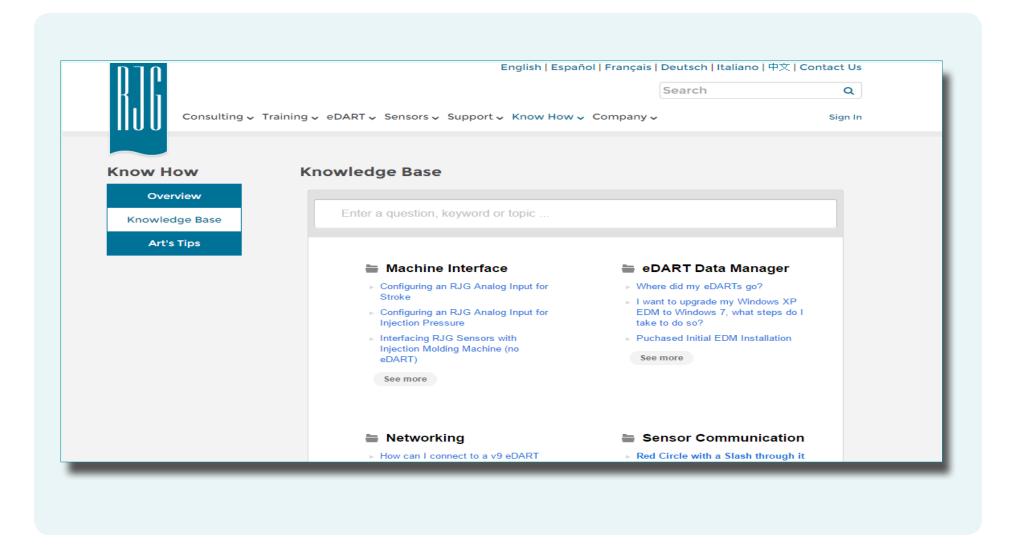

## **CUSTOMER SUPPORT**

Contact RJG's Customer Support team by phone or email.

RJG, Inc. Customer Support

P: 800.472.0566 (Toll Free)

P: +1.231.933.8170

www.rjginc.com/support

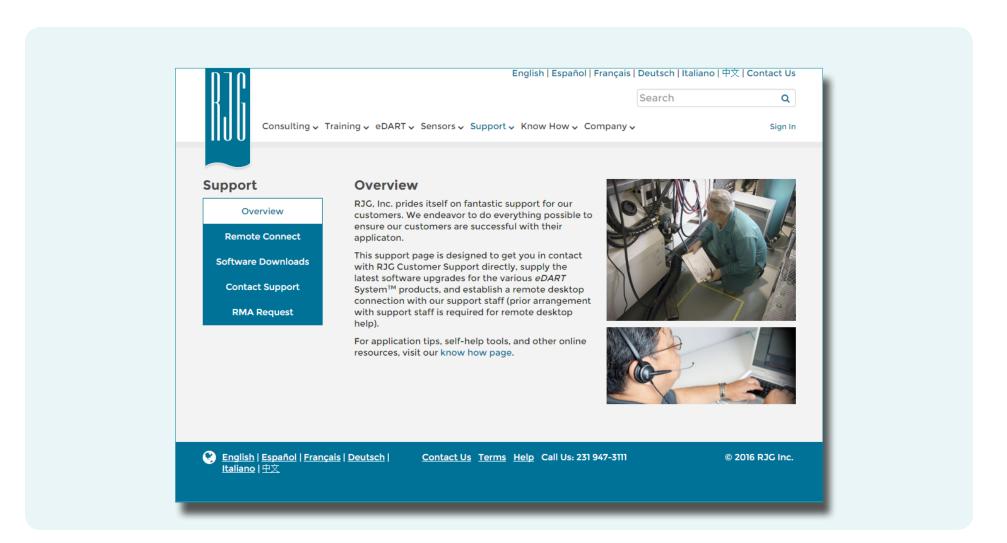

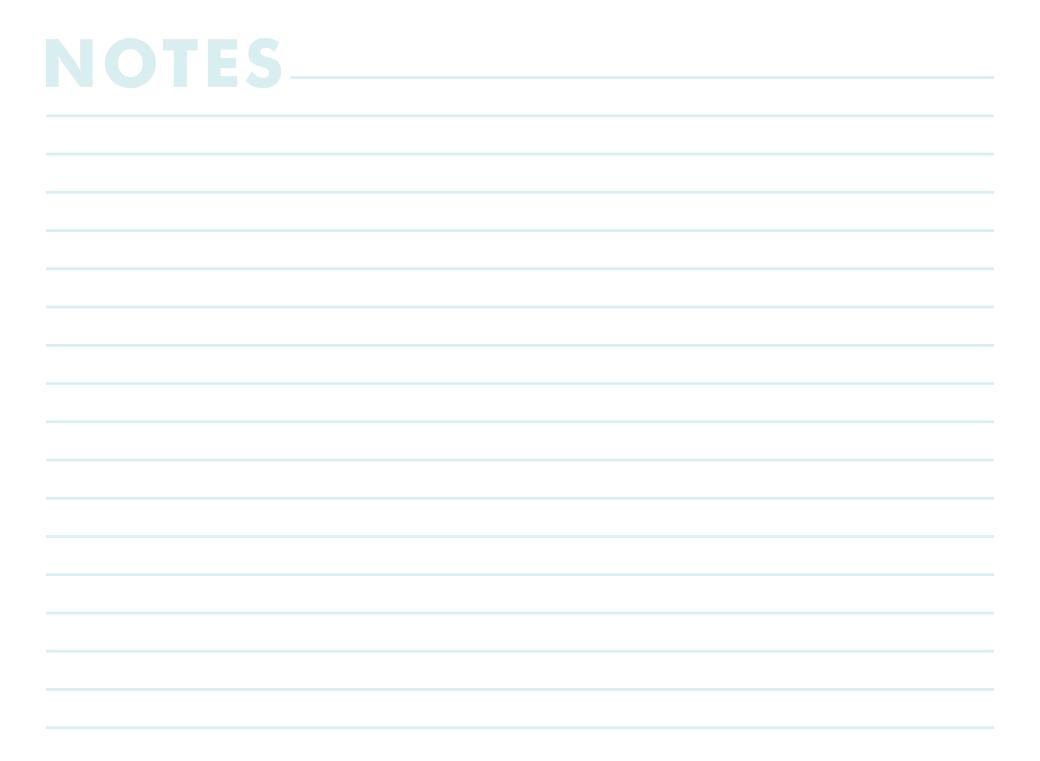

## LOCATIONS / OFFICES

USA

RJG USA (HEADQUARTERS)

3111 Park Drive

Traverse City, MI 49686

P +01 231 947-3111

F +01 231 947-6403

sales@rjginc.com

www.rjginc.com

Www.rjginc.com

SIN

Chihuahua, Mexico

P +52 614 4242281

P +52 614 4242281 sales@es.rjginc.com es.rjginc.com

FRANCE RJG FRANCE
Arnithod, France
P +33 384 442 992
sales@fr.rjginc.com

<u>fr.rjginc.com</u>

GERMANY RJG GERMANY

Karlstein, Germany P +49 (0) 6188 44696 11 sales@de.rjginc.com de.rjginc.com

IRELAND/ UK RJG TECHNOLOGIES, LTD.
Peterborough, England
P +44(0)1733-232211
info@rjginc.co.uk
www.rjginc.co.uk

ITALY NEXT INNOVATION SRL

Milano, Italy P +39 335 178 4035 sales@it.rjginc.com it.rjginc.com

SINGAPORE RJG (S.E.A.) PTE LTD

Singapore, Republic of Singapore P +65 6846 1518 sales@swg.rjginc.com en.rjginc.com

CHINA RJG CHINA

Chengdu, China P +86 28 6201 6816 sales@cn.rjginc.com zh.rjginc.com

KOREA CAEPRO

Seoul, Korea P +82 02-2113-1870 sales@ko.rjginc.com www.caepro.co.kr